## 华为云会议

最佳实践

文档版本 04 发布日期 2024-06-27

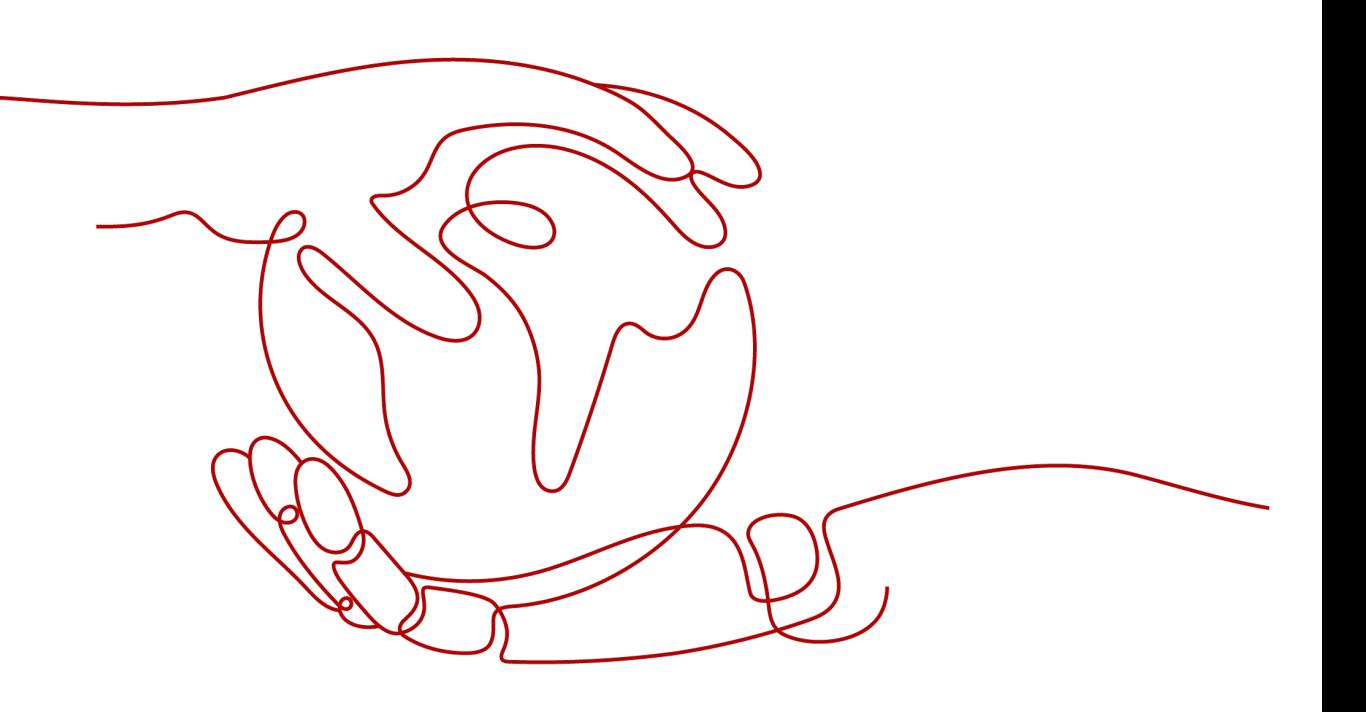

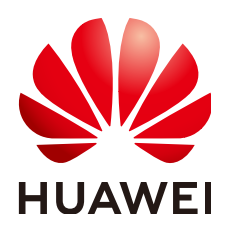

#### 版权所有 **©** 华为技术有限公司 **2024**。 保留一切权利。

非经本公司书面许可,任何单位和个人不得擅自摘抄、复制本文档内容的部分或全部,并不得以任何形式传 播。

#### 商标声明

**、<br>HUAWE和其他华为商标均为华为技术有限公司的商标。** 本文档提及的其他所有商标或注册商标,由各自的所有人拥有。

#### 注意

您购买的产品、服务或特性等应受华为公司商业合同和条款的约束,本文档中描述的全部或部分产品、服务或 特性可能不在您的购买或使用范围之内。除非合同另有约定,华为公司对本文档内容不做任何明示或暗示的声 明或保证。

由于产品版本升级或其他原因,本文档内容会不定期进行更新。除非另有约定,本文档仅作为使用指导,本文 档中的所有陈述、信息和建议不构成任何明示或暗示的担保。

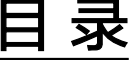

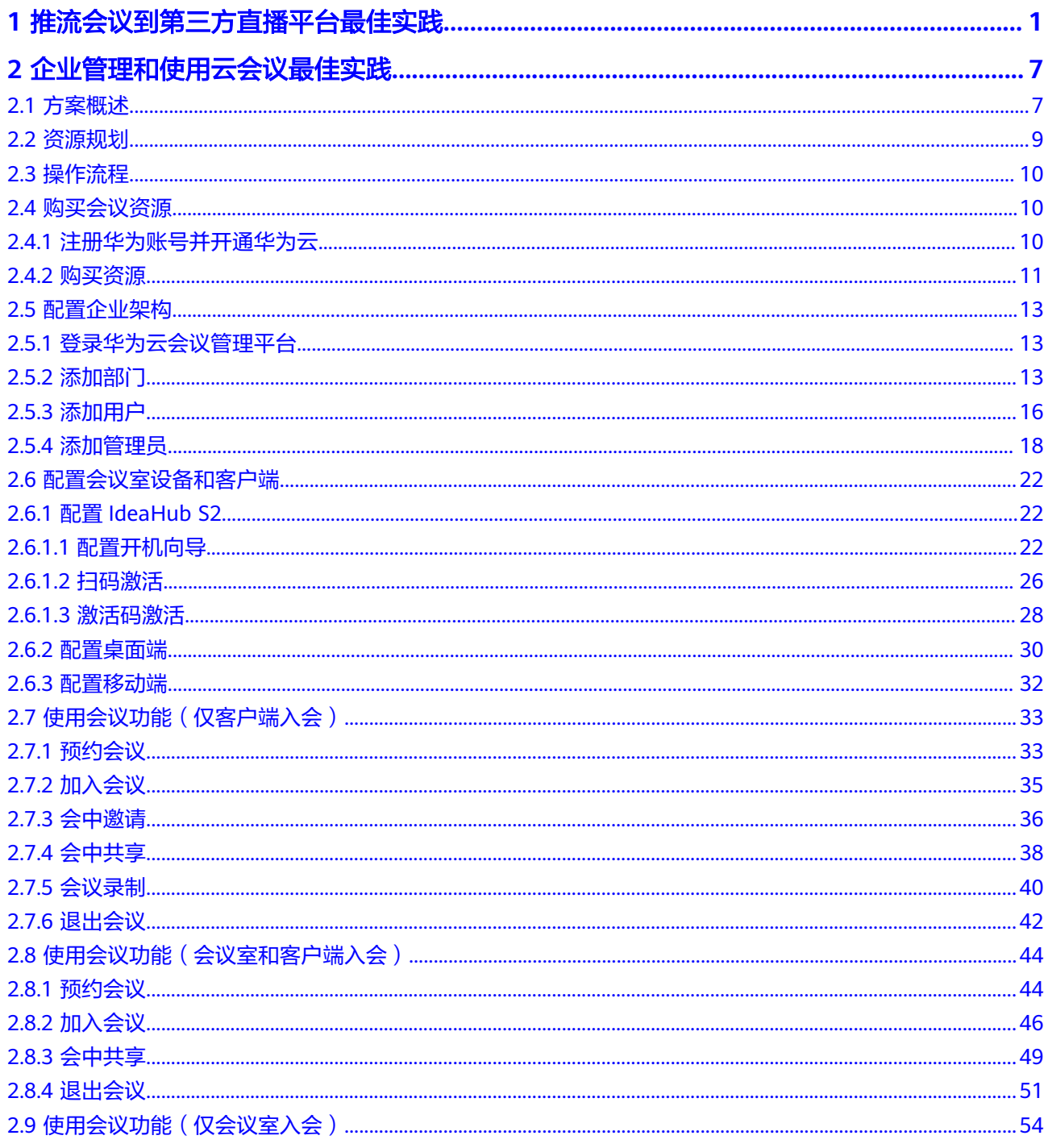

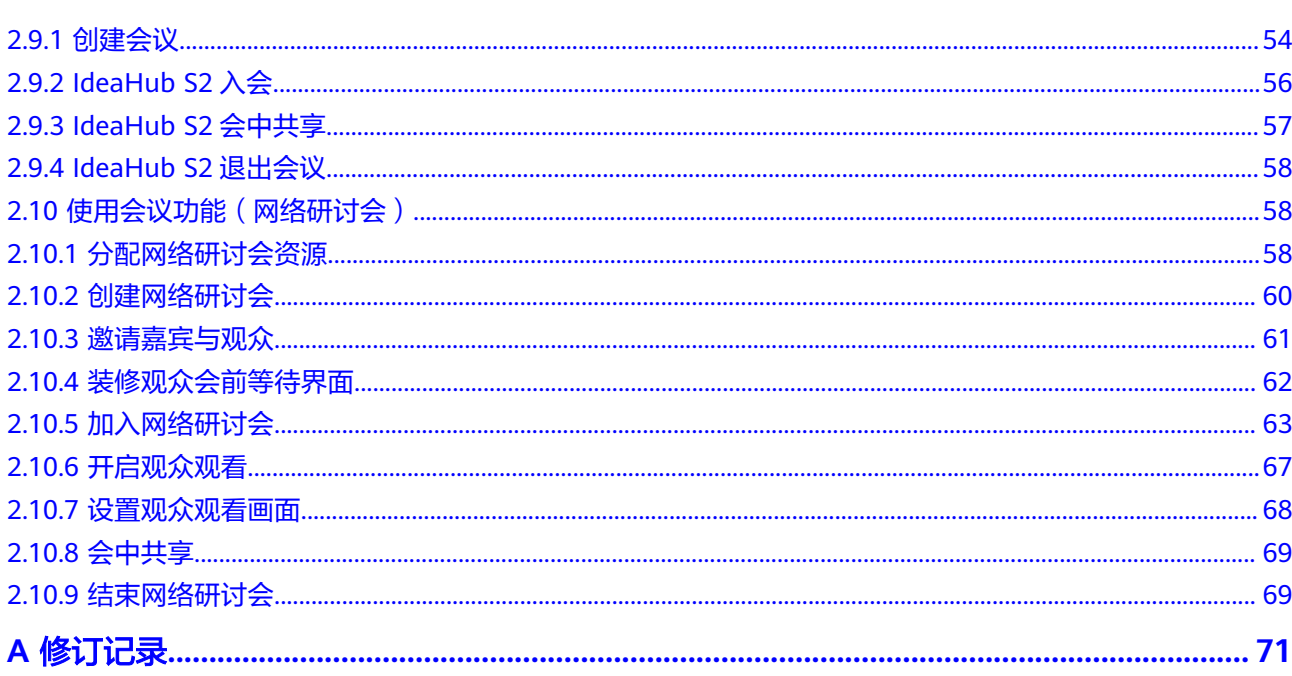

目录

## <span id="page-4-0"></span>**1** 推流会议到第三方直播平台最佳实践

本文主要介绍企业开启会议直播的操作方法。

#### 获取直播和推流地址

通过各直播平台(如视频号、抖音直播、小鹅通等)创建直播,获取推流地址和直播 地址,此处以目睹直播为示例。

- 1. 查看用户名和密码。
	- a. 在[云商店](https://marketplace.huaweicloud.com/contents/5d3ba10d-8689-428d-a670-c888bc4180ed#productid=OFFI787514056241393664)购买直播间观看人数套餐后,选择"买家中心 > 我的云市场 > 已购 买的服务"。
	- b. 单击待查看套餐右侧的"管理"即可获取用户名和密码。

#### 说明

如有疑问,请拨打服务热线4000-955-988或950808,转1。

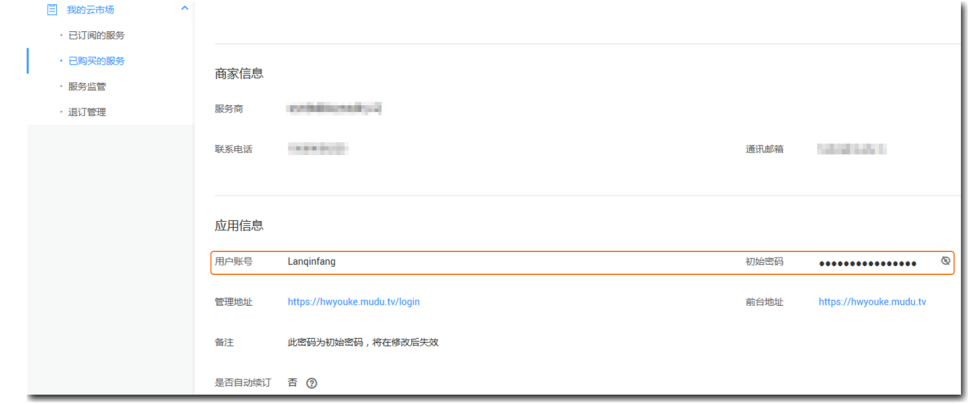

2. 登录日睹直播平台,创建直播间,如下图所示。

<span id="page-5-0"></span>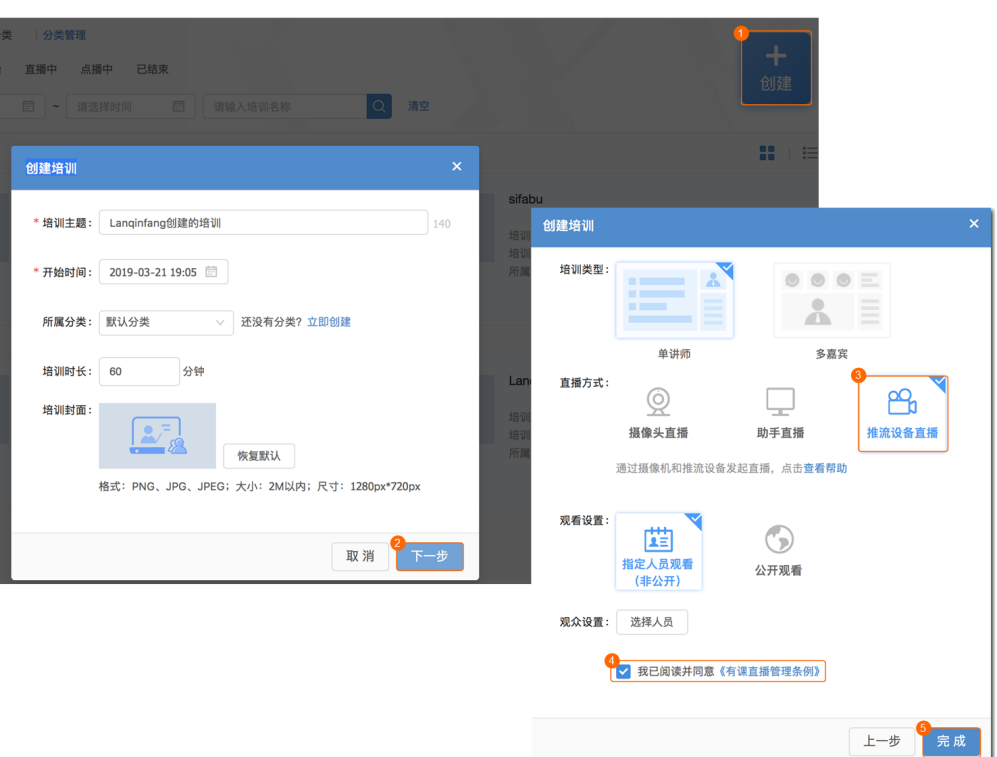

- 3. 如下图所示,获取直播推流地址待用。
	- 单路推流

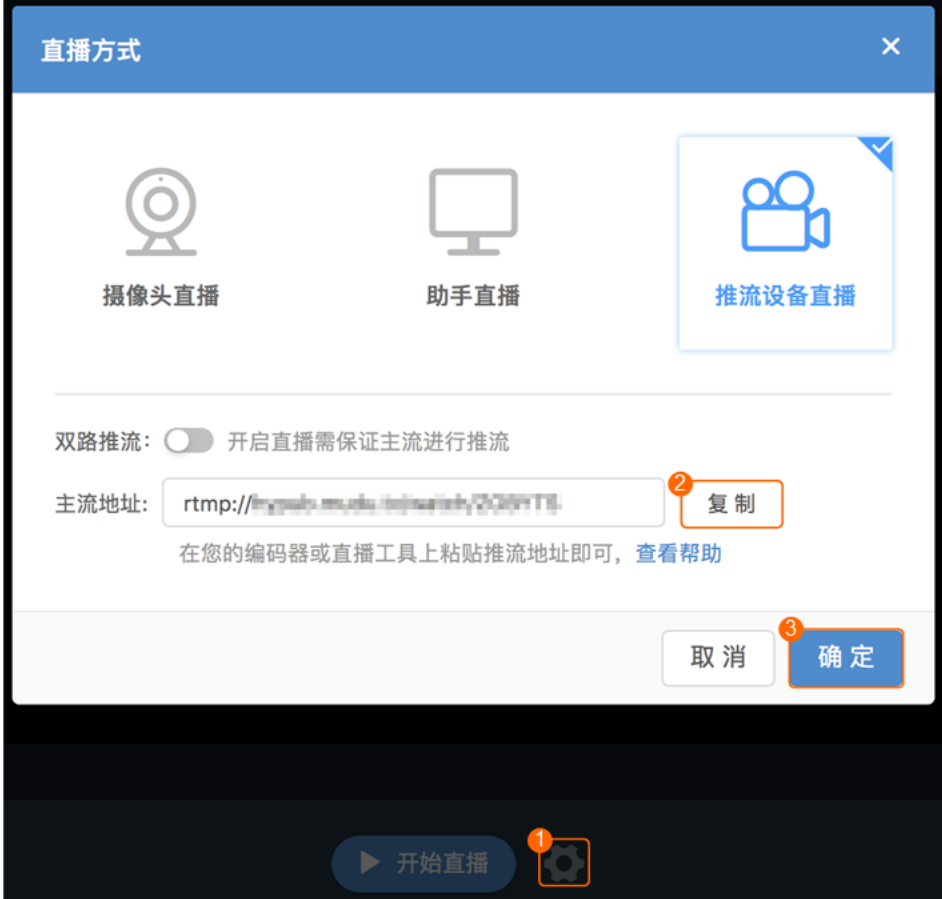

#### <span id="page-6-0"></span>– 双路推流

直播间可开启双路推流功能,开启后每个直播间有两个推流地址,将对应的 推流地址复制并在创建直播会议时填入视频会议相应的配置项。

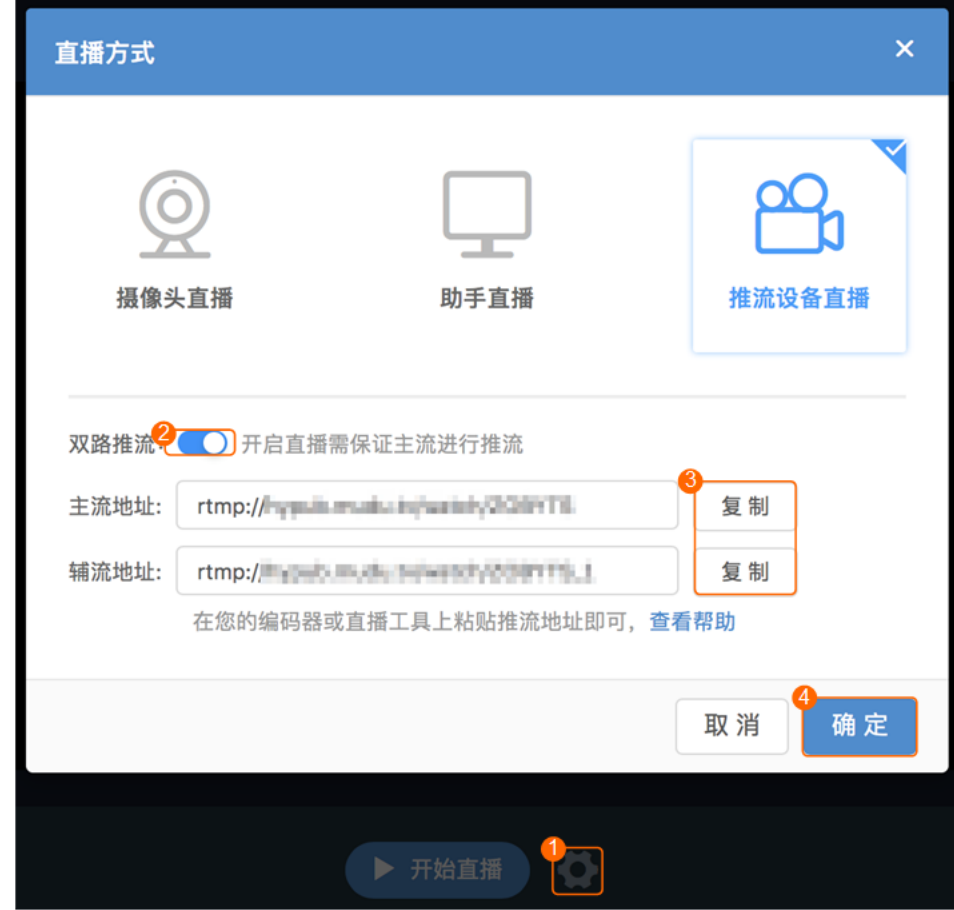

4. 获取直播观看地址。

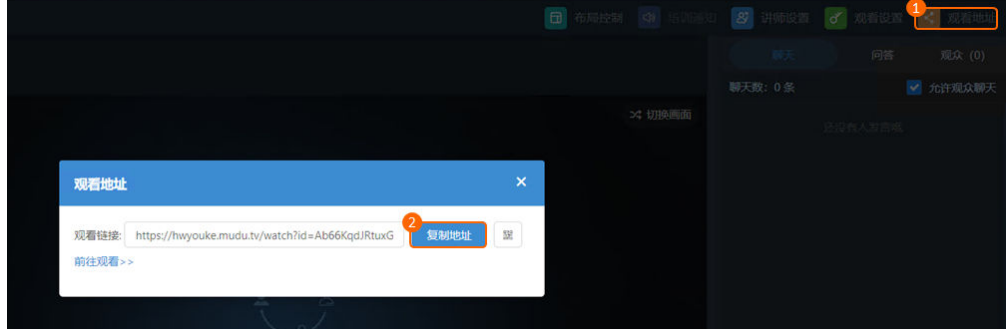

#### 创建直播房间

使用企业管理员账号登录<mark>华为云会议管理平台</mark>,创建直播房间。

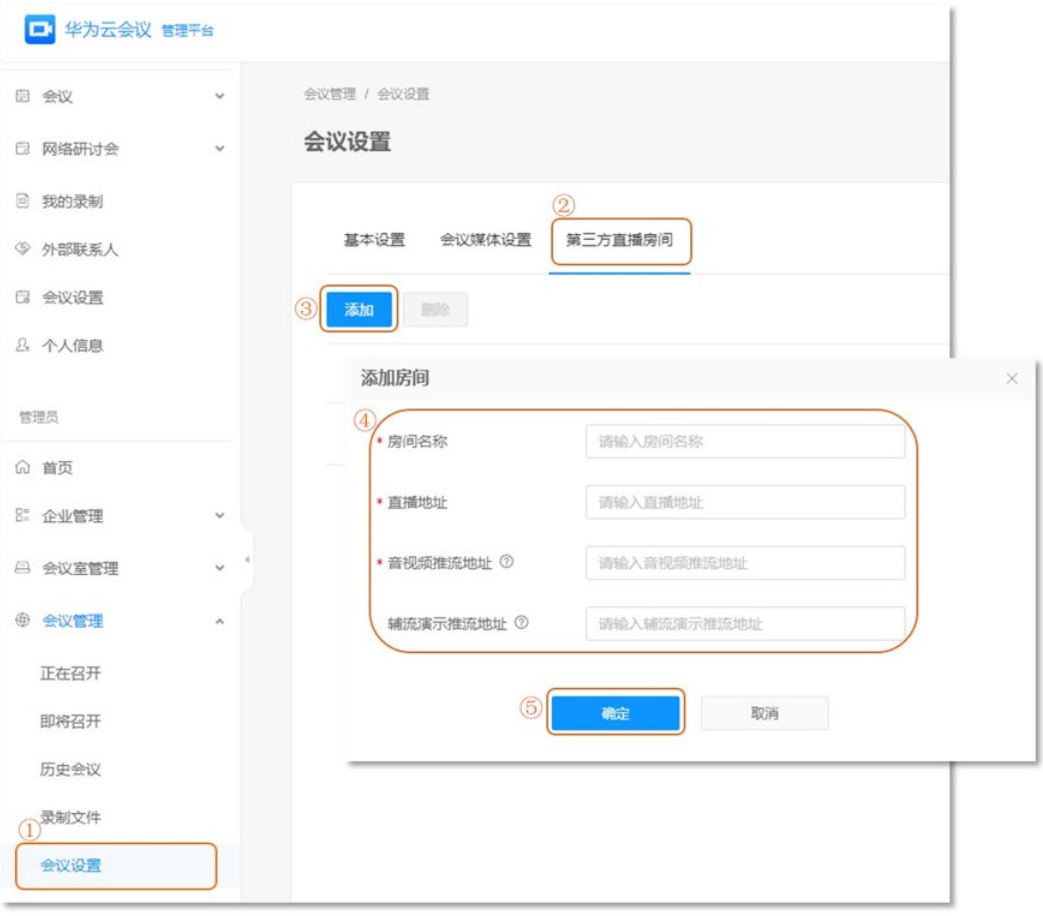

#### 关键参数解释:

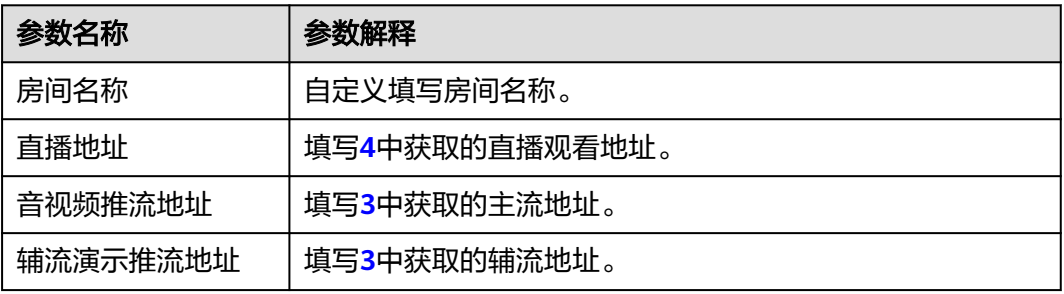

## 创建直播会议

使用个人用户账号登录**[华为云会议管理平台](https://meeting.huaweicloud.com/#/login)**,创建直播会议,在创建会议的"高级参 数"中开启录制。

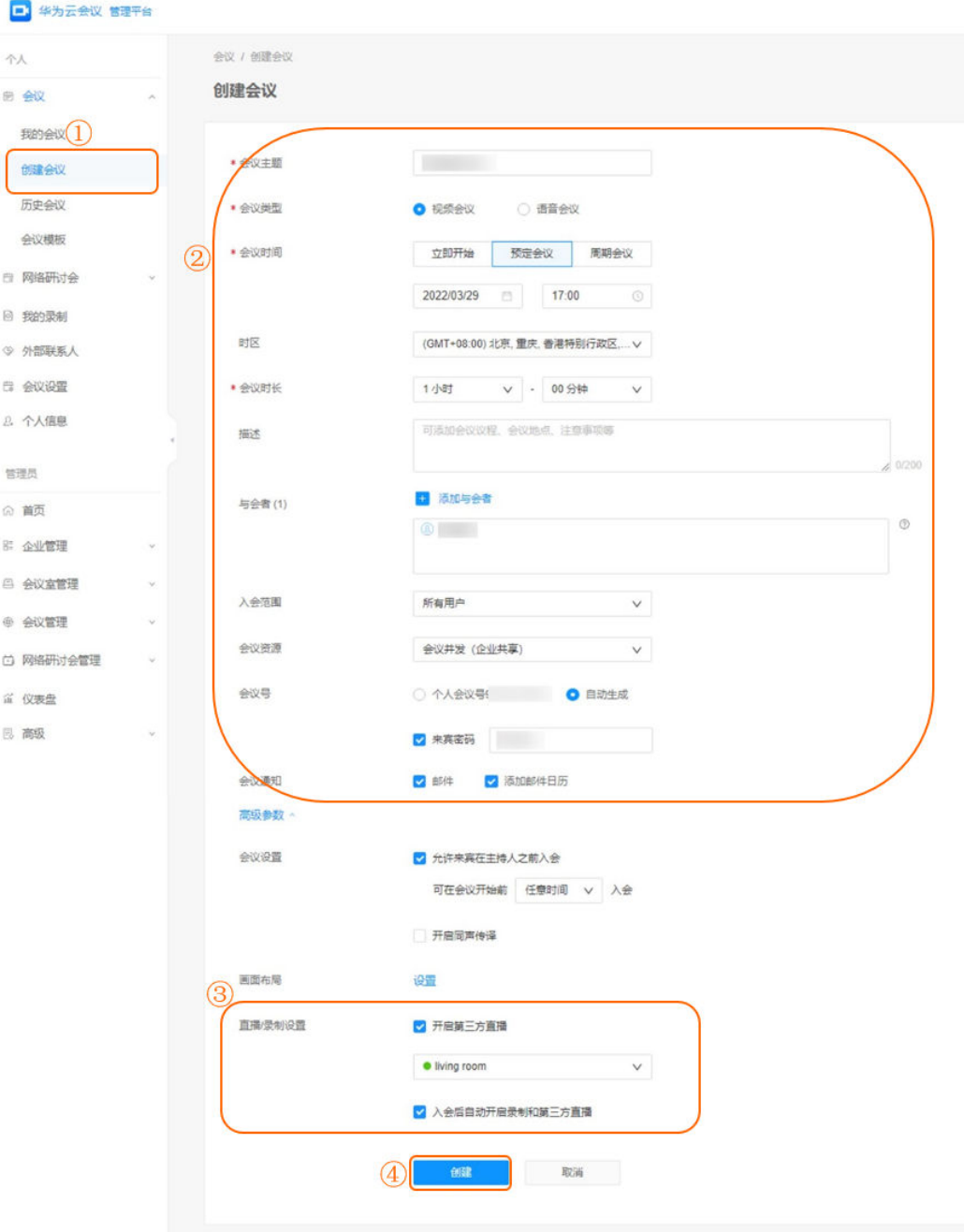

#### 关键参数解释:

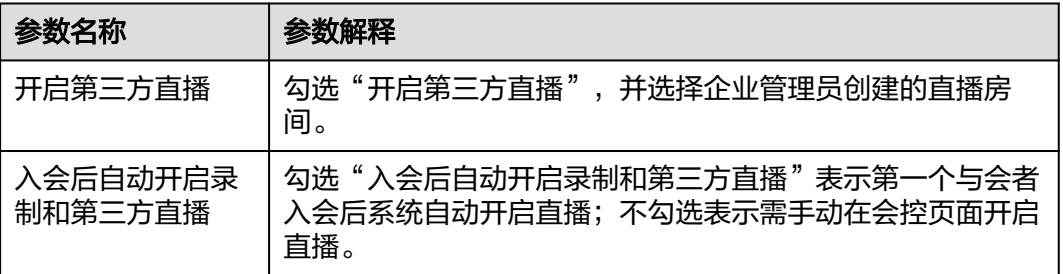

## (可选)开启直播

如果在创建直播会议时未勾选"入会后自动开启第三方直播",则需要在会控界面开 启直播。

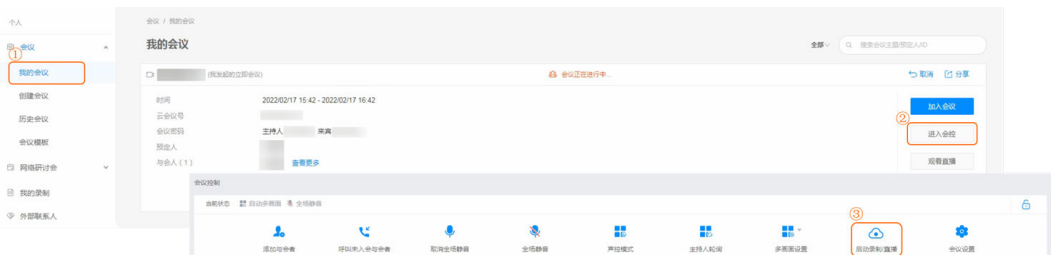

#### 观看直播会议

● 您可以使用您的用户账号和密码登录<mark>[华为云会议管理平台](https://meeting.huaweicloud.com/#/login)</mark>,在"我的会议"中单 恐马以医吊恐哥,你可谓是<del>………………</del><br>击"观看直播",跳转至直播平台观看直播。

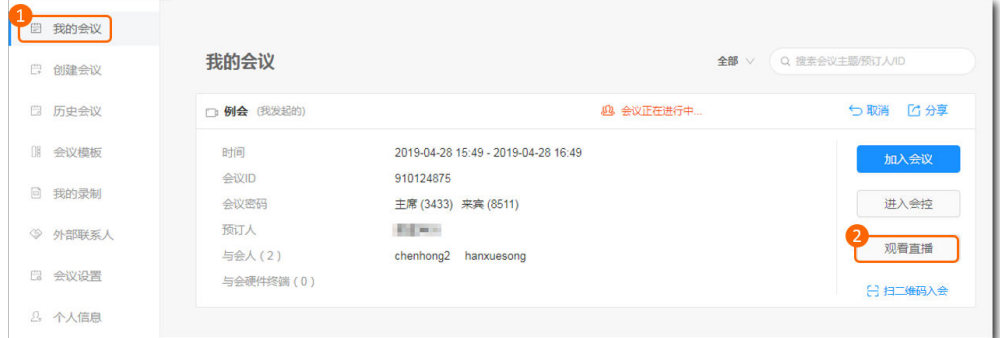

● 如果该直播会议设置了邮箱/短信通知,可在会议通知中单击"直播地址",跳转 至直播平台观看直播。

#### 说明

分享直播地址,可以让更多人观看直播。

# <span id="page-10-0"></span>**2** 企业管理和使用云会议最佳实践

## **2.1** 方案概述

本文从收集客户需求、分析需求、规划方案、资源配置、功能使用等几个方面带您了 解如何管理和使用云会议。

通过调研梳理A企业的组织架构、各部门人员分布情况、会议室场地特点、会议使用情 况等,分析各个会议业务场景对会议资源和硬件设备的使用情况,为云会议解决方案 的制定提供参考,并根据调研结果帮助用户高效地部署和使用云会议。

#### 应用场景

A企业下属有多个子公司和项目组,广泛分布于全国多个区域。为满足企业日常运作中 线上会议交流、远程协作的需求,也为应对在家办公场景,A企业部署了华为云会议, 让内部工作沟通、远程商务交流等更加顺畅。

A企业当前有5个子公司,各地共有100个项目组,总人数3000人,主要使用的会议类 型如表 **A**企业主要会议类型所示。

表 **2-1** A 企业主要会议类型

| 会议类型            | 说明                                   |
|-----------------|--------------------------------------|
| 线上会议            | ● 员工与员工、员工与客户的业务交流场景                 |
|                 | ● 单次会议参会人数2~500                      |
|                 | ● 单个用户随时随地接入会议                       |
| 会议室+线上会议        | ● 员工与不同项目组会议室/办公区、员工与商务伙伴的业务<br>交流场暑 |
|                 | ● 单次会议参会人数2~500                      |
|                 | • 会议室、单个用户接入会议                       |
| 会议室+会议室线<br>上会议 | ● 不同地域、会议室、办公区的业务交流场景                |
|                 | ● 单次会议参会人数2~500                      |
|                 | • 会议室接入会议                            |

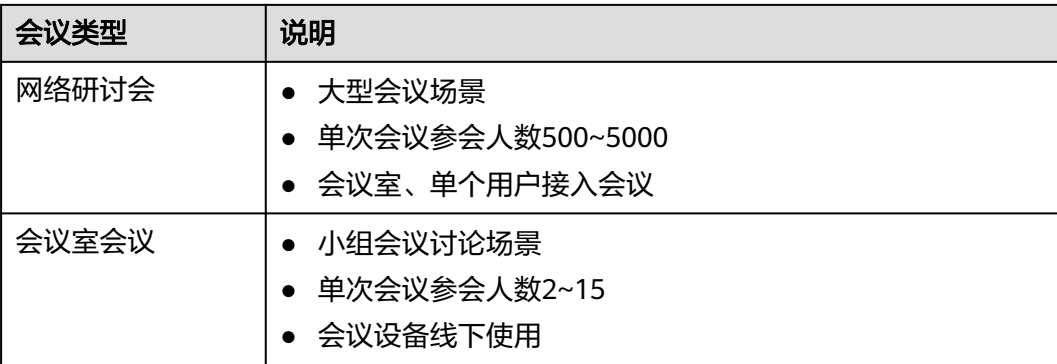

A企业当前会议使用场景详情如<mark>表 会议使用情况</mark>所示。

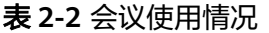

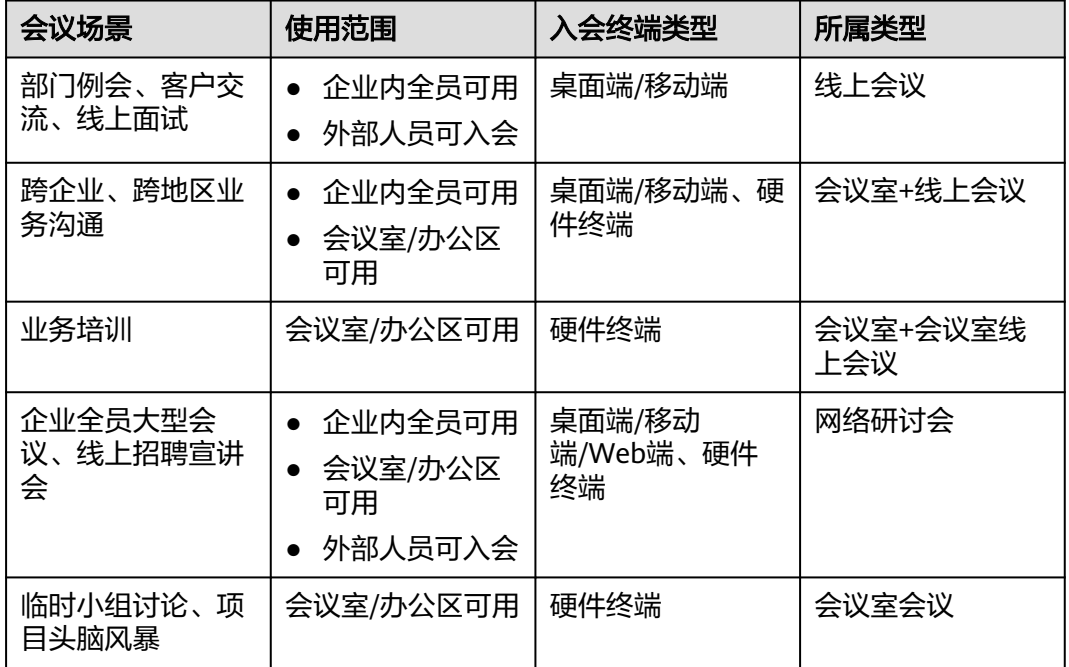

#### 方案架构

根据企业对会议功能应用需求,使用华为云会议方案,如表**2-3**。

#### 表 **2-3** 会议功能需求与方案

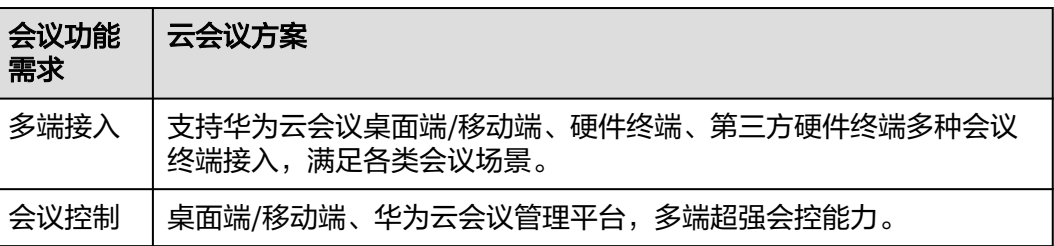

<span id="page-12-0"></span>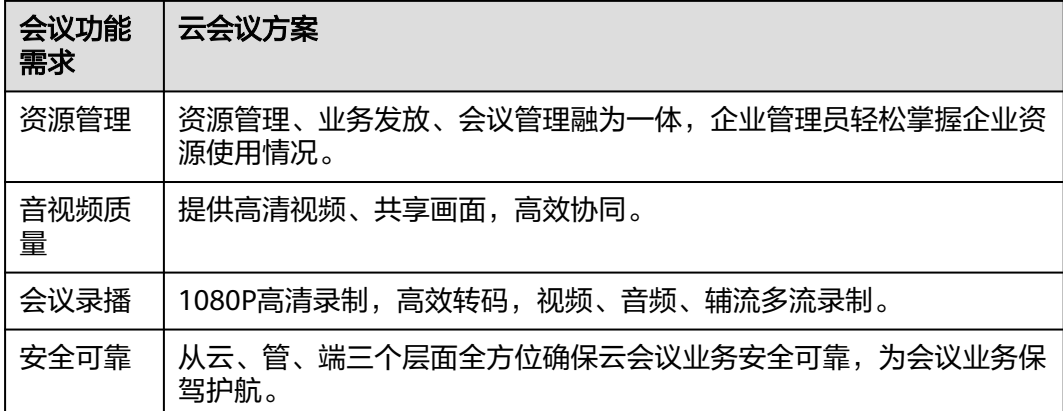

## 约束与限制

客户端设备要求请参见[配置桌面端](#page-33-0)、[配置移动端](#page-35-0)。

## **2.2** 资源规划

#### 会议资源规划

根据业务场景分析,A企业会议资源规划如**表 会议资源规划**所示。

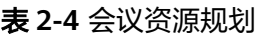

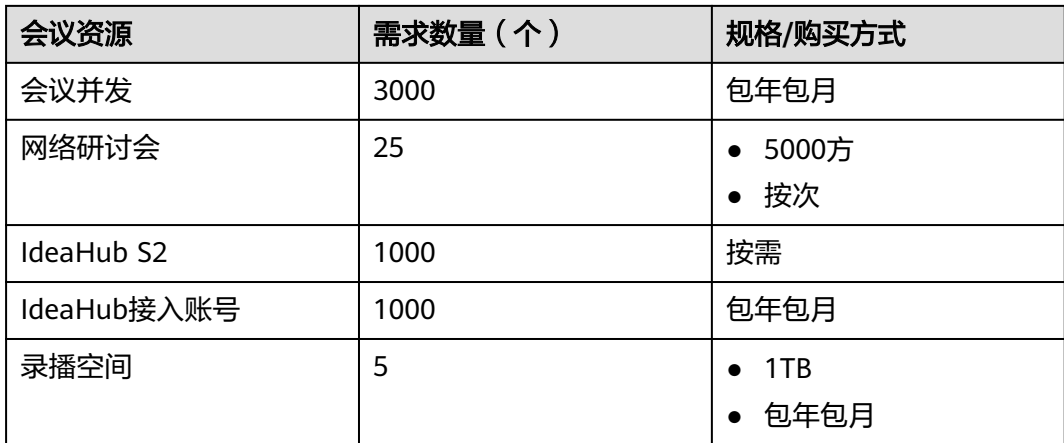

#### <span id="page-13-0"></span>角色规划

#### 表 **2-5** 角色规划

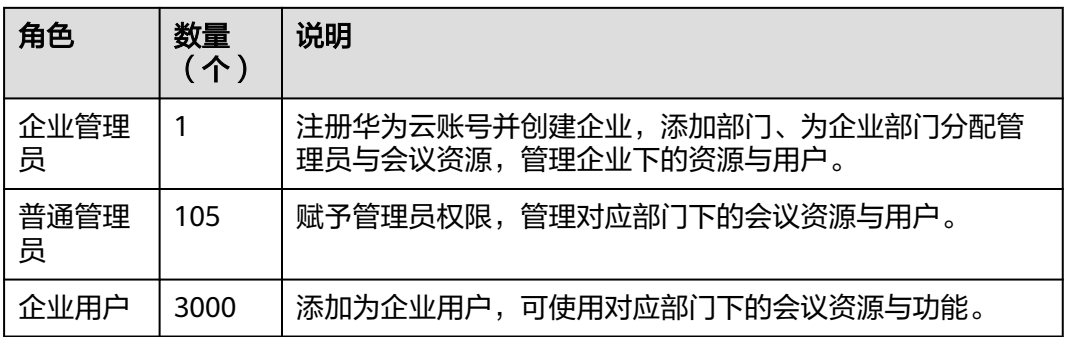

## **2.3** 操作流程

企业管理和使用云会议的操作流程如下:

- 1. 企业管理员购买会议资源。
- 2. [企业管理员配置企业架构。](#page-16-0)
- 3. [企业用户配置会议室设备和客户端。](#page-25-0)
- 4. 企业用户使用会议功能。
	- [仅客户端接入会议。](#page-36-0)
	- [会议室和客户端接入会议。](#page-47-0)
	- [仅会议室接入会议。](#page-57-0)
	- [网络研讨会。](#page-61-0)

## **2.4** 购买会议资源

## **2.4.1** 注册华为账号并开通华为云

#### 操作场景

购买华为云会议产品前,请注册华为账号并开通华为云,完成企业实名认证。

#### 操作步骤

- 步骤**1** 打开[华为云官网](https://www.huaweicloud.com/)。
- 步骤2 单击右上角"注册", 根据提示信息完成注册。
- 步骤**3** 注册成功后,系统会自动跳转至您的个人信息界面。
- 步骤**4** 企业账号实名认证请参[考企业账号如何完成实名认证](https://support.huaweicloud.com/usermanual-account/zh-cn_topic_0077914253.html)。

#### **----**结束

#### <span id="page-14-0"></span>**2.4.2** 购买资源

#### 套餐说明

华为云会议提供免费版、标准版、旗舰版、教育版四种套餐, 了解套餐详情。

- 免费版: 个人/企业/组织自助免费注册, 随时随地快速召开会议。
- 标准版:中小企业/组织内部会议、远程办公、培训、涉外沟通,简单易用、稳定 可靠。
- 旗舰版:中大企业远程办公、会议、培训、跨地域沟通,提供云端一体、高质 量、安全可靠、全球化的专业云会议服务。
- 教育版:华为云会议助力教育惠普,通过数字技术普及优质教育资源,为教育保 驾护航。

根据A企业的规划与使用需求,购买会议资源时套餐选择为"旗舰版"。

#### 购买说明

华为云会议资源包括"云资源"、"会议硬件"、"专业服务"。

- 云资源:包括并发端口、云会议室、网络研讨会资源、会议硬件接入账号、录播 空间、直播端口、号码专线等,不同的资源提供了不同规格可选。
- 会议硬件:包括IdeaHub套餐和配件、SmartRooms智能协同大屏、华为会议终端 等,可选择不同的硬件设备型号。
- 专业服务:运营专家服务、媒体下沉交付和运维服务、云会议集成开发支持。

根据A企业规划,需要购买的会议资源有并发端口、网络研讨会、IdeaHub S2硬件终 端和接入账号、录播空间。

长期频繁使用的会议资源按"包年/包月"方式购买,硬件终端按需要一次性购买,网 络研讨会使用"按次计费"方式购买。

#### 购买场景

根据A企业规划,企业管理员为企业购买会议资源。

#### 购买流程

#### 步骤**1** 进入[购买华为云会议页面](https://console.huaweicloud.com/ec/?#/meeting/orderMeeting)。

步骤**2** 选择套餐并核对企业信息,单击"下一步:配置云资源"。

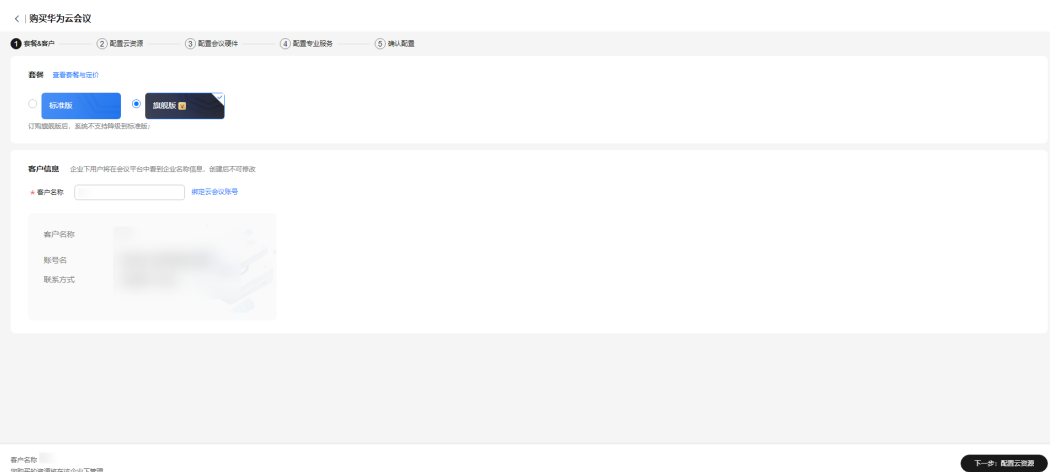

春产名称<br>您购买的资源将在读企业下管理

#### 步骤**3** 选择购买时长,配置所需的云资源。

完成后单击"下一步:配置会议硬件"。

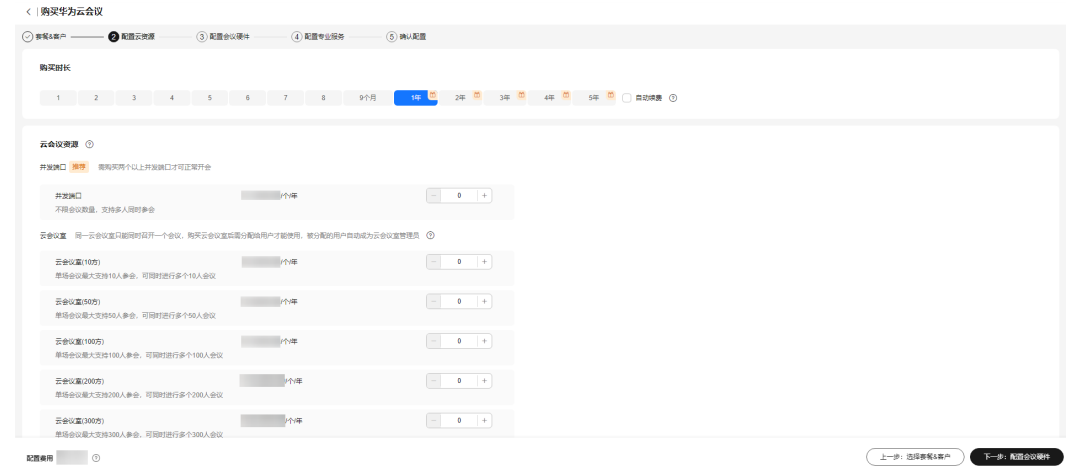

#### 步骤**4** 选择会议硬件,然后单击"下一步:配置专业服务"。

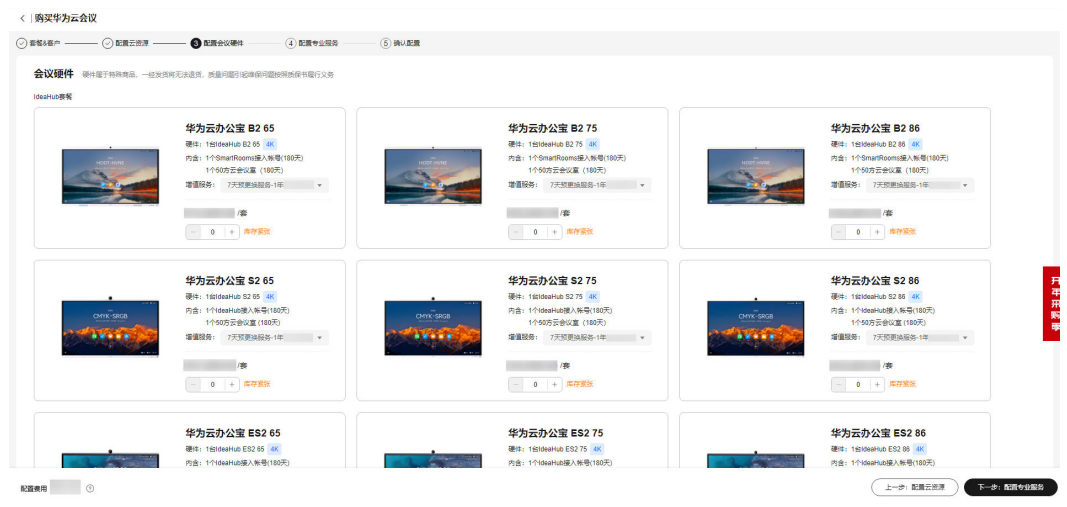

#### 步骤**5** 单击"下一步:确认配置"。

<span id="page-16-0"></span>步骤**6** 确认客户及订单信息后,阅读并勾选协议。

单击"去支付",确认订单信息无误后完成支付。 购买后将开通华为云会议业务,并以华为云账号作为默认企业管理员。

**----**结束

## **2.5** 配置企业架构

## **2.5.1** 登录华为云会议管理平台

使用以下浏览器可访问[华为云会议管理平台](https://meeting.huaweicloud.com/#/login)。

- IE 11版本
- Chrome 46及以上版本
- FireFox 41及以上版本

请输入企业管理员账号和密码登录华为云会议管理平台。

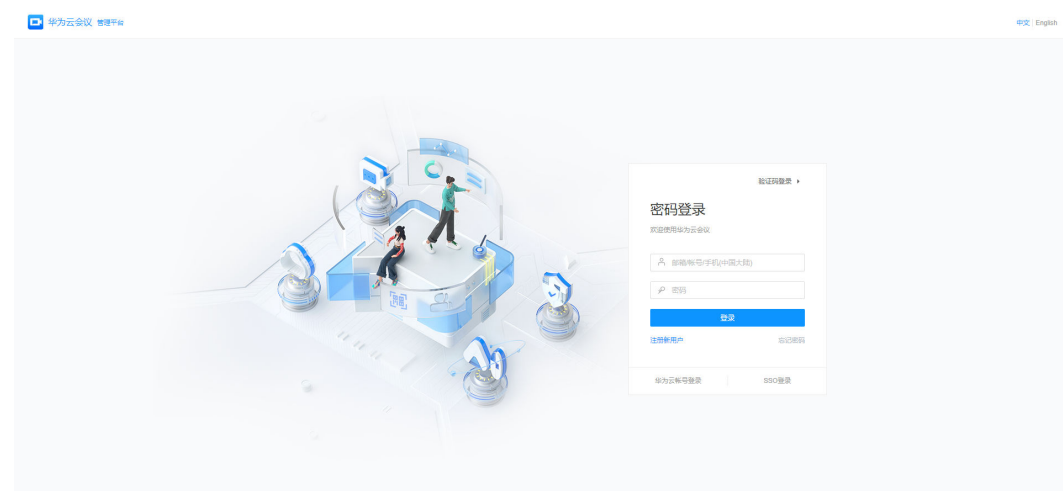

## **2.5.2** 添加部门

#### 操作场景

企业管理员根据A企业的组织架构,创建部门。

部门详情如表 组织架构所示。

#### 表 **2-6** 组织架构

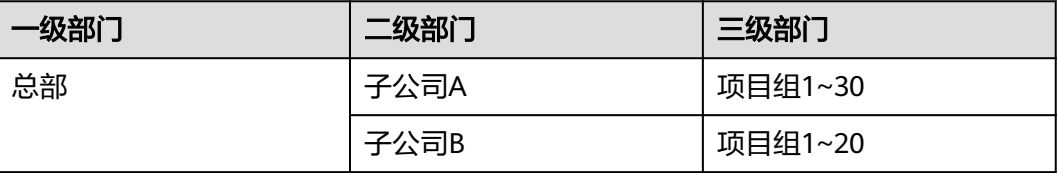

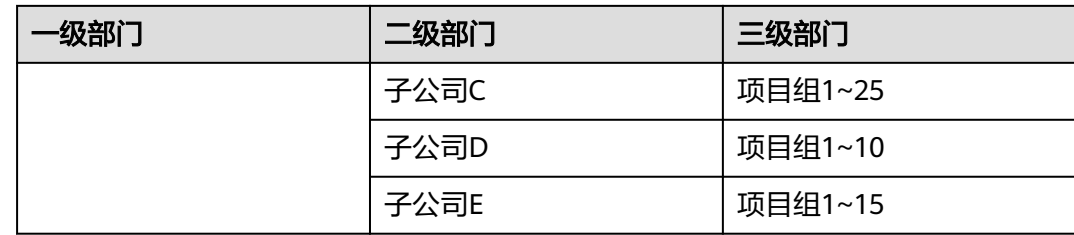

#### 操作步骤

- 步骤**1** 使用企业管理员账[号登录华为云会议管理平台。](https://meeting.huaweicloud.com/#/login)
- 步骤2 选择左侧菜单栏中"企业管理 > 会议用户",单击"导入"。
- 步骤3 在"批量导入部门"弹窗中,单击"部门文件模板"进行下载。

#### 图 **2-1** 下载部门文件模板

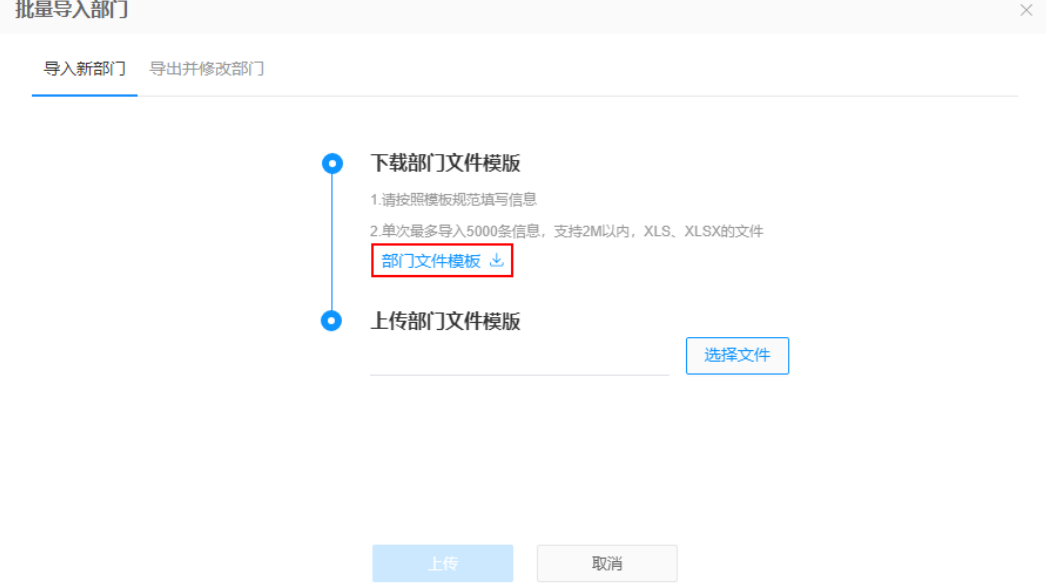

- 步骤**4** 仔细阅读部门文件模板的注意事项,根据企业情况将部门填写到模板中。
- 步骤5 单击"选择文件",选择填写好的部门文件模板,单击"上传"进行导入。 文件导入成功后请刷新页面。

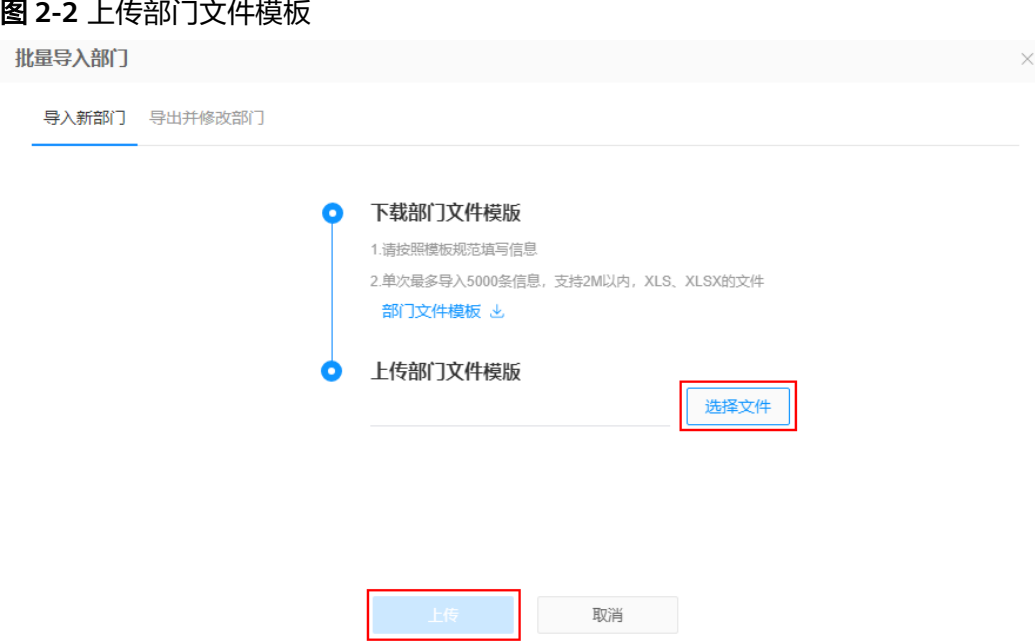

**步骤6** ( 可选 )批量导入组织后,您可以单击页面右上角的"凶任务中心 " ,选择" 查看全 部任务",查看导入结果。

选择"部门"页签,在对应任务所在行的右侧单击lË下载并查看批量部门导入的结 果,你还可以单击<sup>11</sup>删除本条任务的记录。

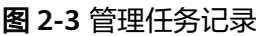

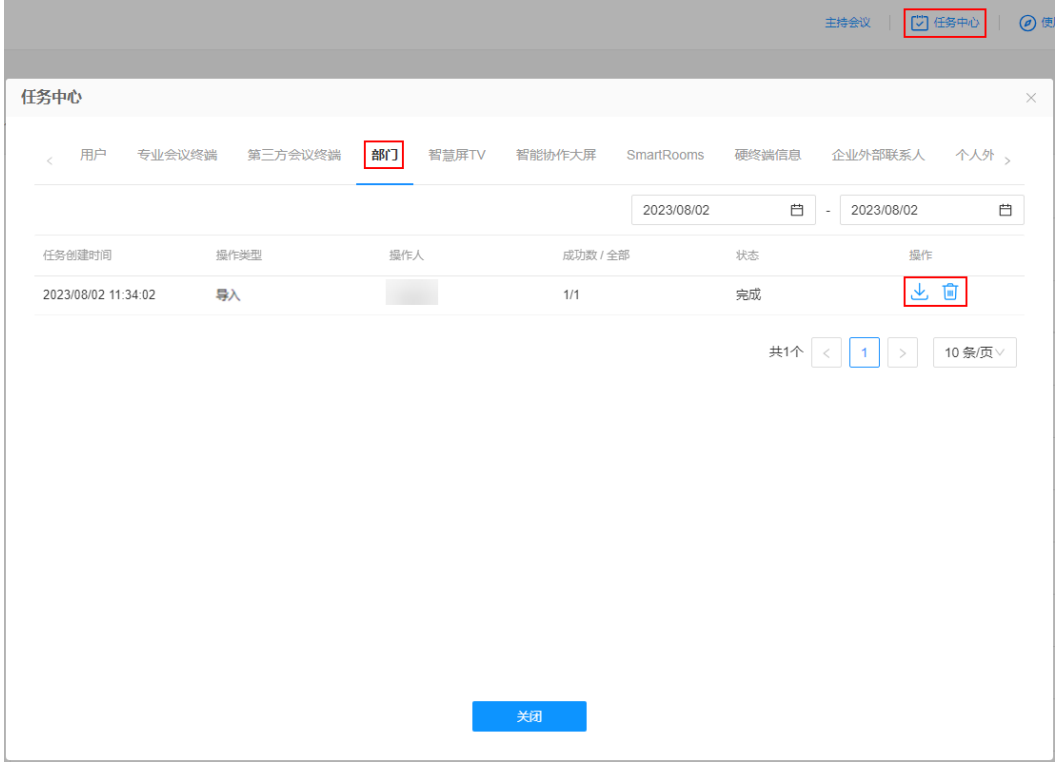

**----**结束

## <span id="page-19-0"></span>**2.5.3** 添加用户

#### 操作场景

根据A企业组织架构,企业管理员为企业或对应部门添加用户。

#### 批量添加用户

- 步骤**1** 使用企业管理员账[号登录华为云会议管理平台。](https://meeting.huaweicloud.com/#/login)
- **步骤2** 选择左侧菜单栏中"企业管理 > 会议用户",单击"导入"。
- 步骤**3** 在"批量导入用户"弹窗中,单击"下载空用户模版"并填写表格。

#### 图 **2-4** 下载空用户模版

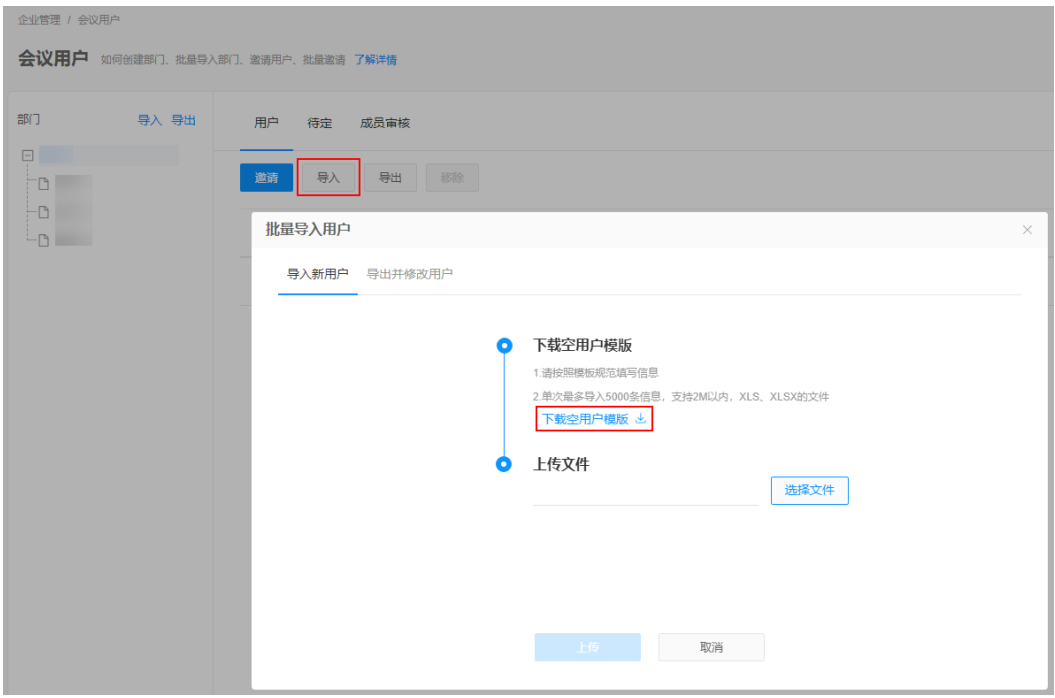

#### 说明

填写"用户导入模板"时请仔细阅读文件中的注意事项。"密码"如果不填,则系统会产生一个 随机密码发送到已填写的手机或邮箱上。

步骤4 单击"选择文件",选择填写好的用户信息表格,单击"上传"进行导入。

文件导入成功后请刷新页面,否则不能即时查看最新的用户列表。

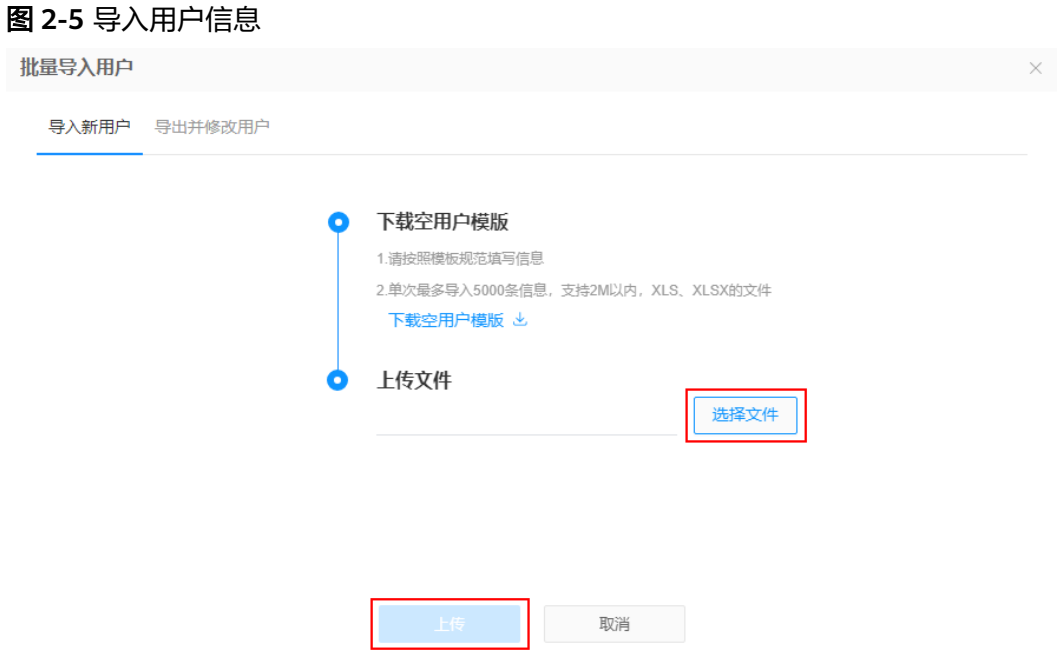

**步骤5** ( 可选 )批量导入用户后,您可以单击页面右上角的" <sup>[2]</sup>任务中心 " ,选择" 查看全 部任务"查看导入结果。

选择"用户"页签,在对应任务所在行的右侧单击业F载并查看批量导入用户的结 果,你还可以单击<sup>11</sup>删除本条任务的记录。

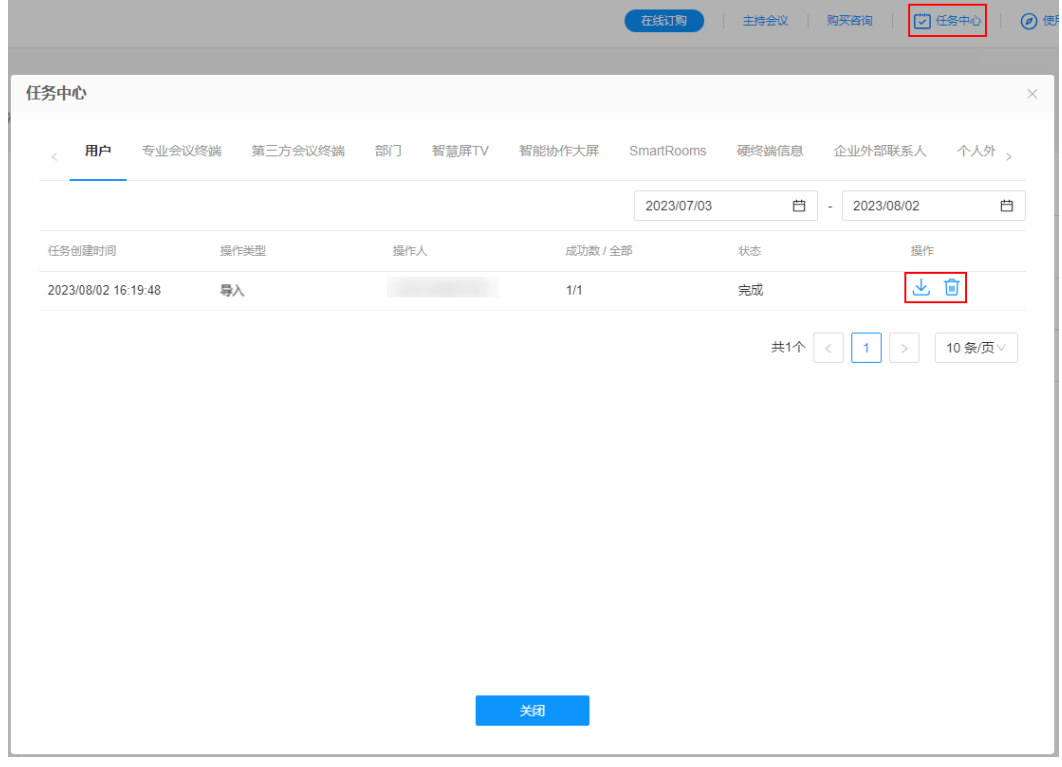

图 **2-6** 管理任务记录

**----**结束

## <span id="page-21-0"></span>**2.5.4** 添加管理员

#### 操作场景

企业默认管理员具有管理员的所有权限,可添加多位管理员协助一起进行企业管理。

根据A企业组织架构,企业管理员为不同部门配置管理员,方便管理员对部门内的会议 资源进行管理。

#### 操作步骤

- 步骤**1** 使用企业管理员账[号登录华为云会议管理平台。](https://meeting.huaweicloud.com/#/login)
- 步骤**2** 从左侧导航栏进入"企业管理 > 管理员"页面。
- 步骤**3** 单击"添加"打开"添加管理员"窗口。

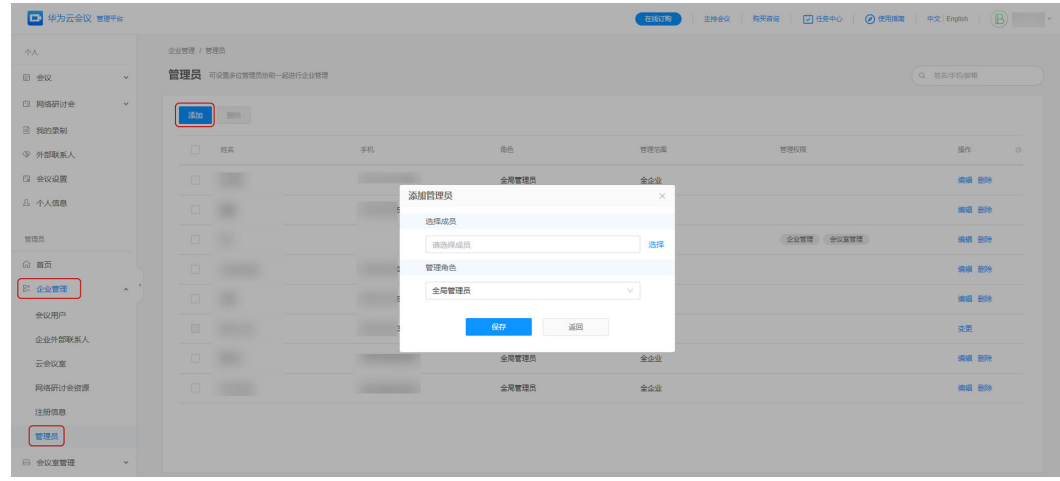

#### 步骤**4** 选择成员。

- 1. 单击"请选择成员"或输入框右侧"选择"按钮打开企业通讯录。
- 2. 选择需要设置为管理员的企业成员,单击"确定"即可。

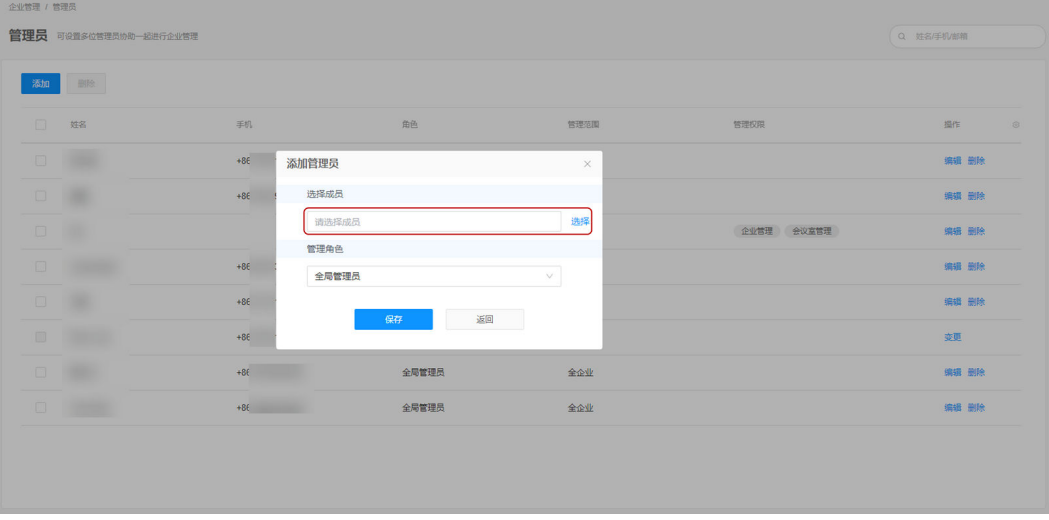

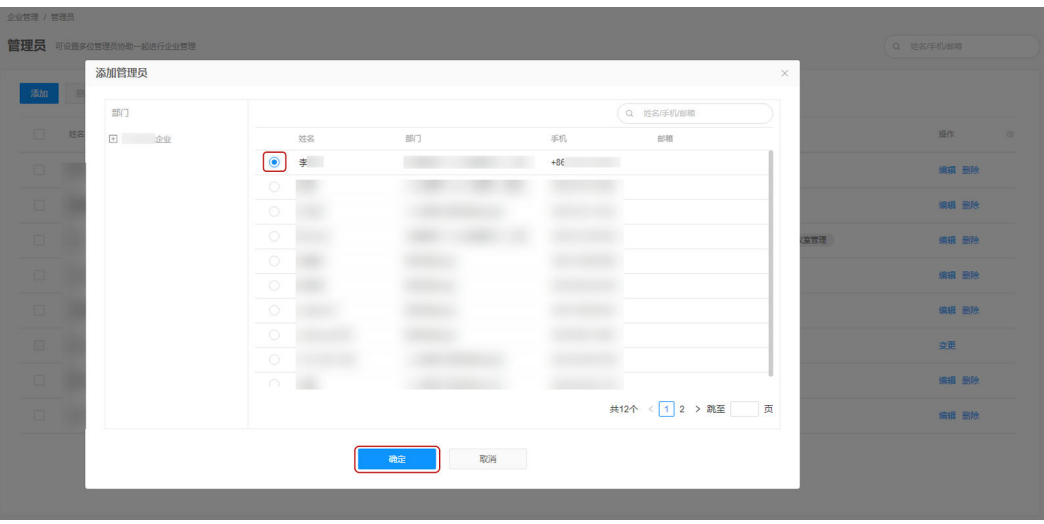

步骤**5** 配置管理角色,单击下拉框可进行选择。

● 全局管理员:管理范围为全企业,具有除购买套餐、添加管理员以外的管理权 限。选择后单击"保存"即可添加管理员。

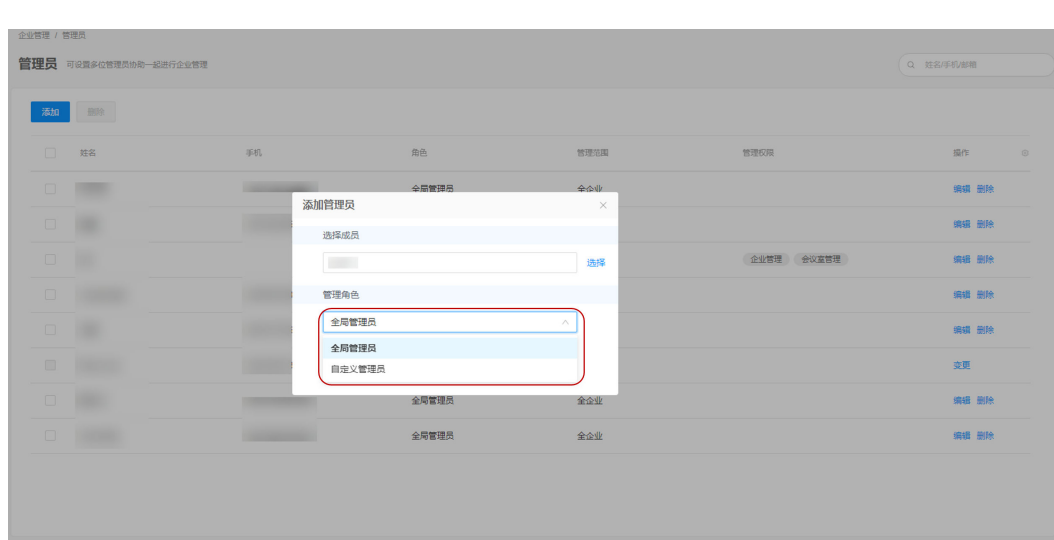

自定义管理员:选择后需设置管理员的"管理范围、管理权限"。

- 步骤**6** 当管理角色设置为自定义管理员,为其配置管理范围。
	- 全企业
		- 管理企业内所有部门和成员。
		- 可选择的管理权限为"企业管理、会议室管理、会议管理、企业仪表盘", 详细介绍如表**2-7**所示。

#### 表 **2-7** 管理权限说明

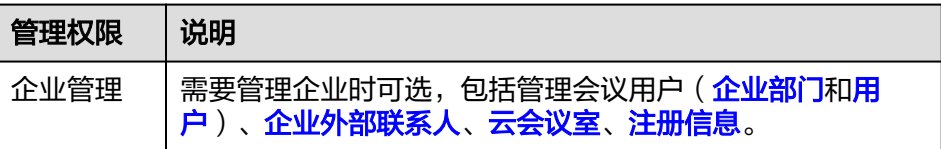

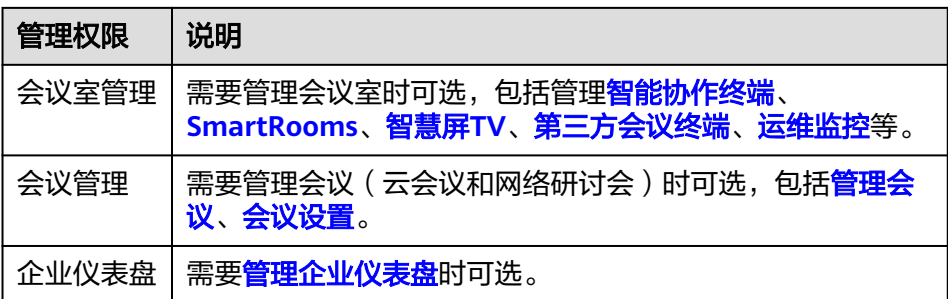

- 指定部门
	- 管理企业内指定的任意一个部门。
	- 选择"指定部门"后,单击右侧输入框下拉部门列表或 <sup>品</sup> 按钮打开"添加部 门"窗口可选择部门。
	- 可选择的管理权限为"企业管理、会议室管理、会议管理"。

#### 图 **2-7** 添加管理员(管理全企业)

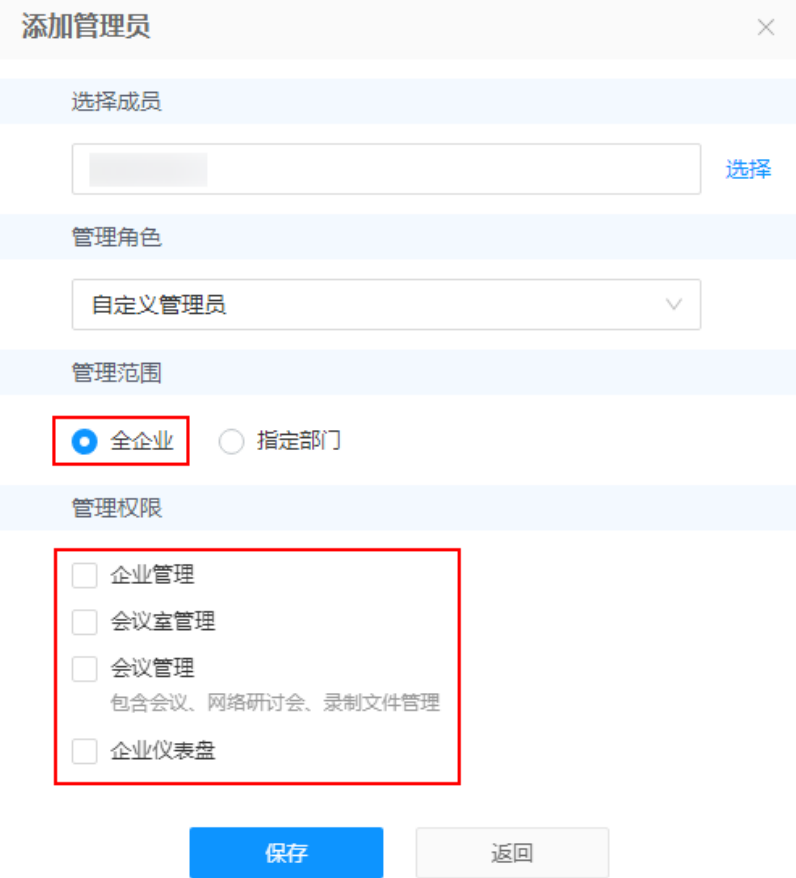

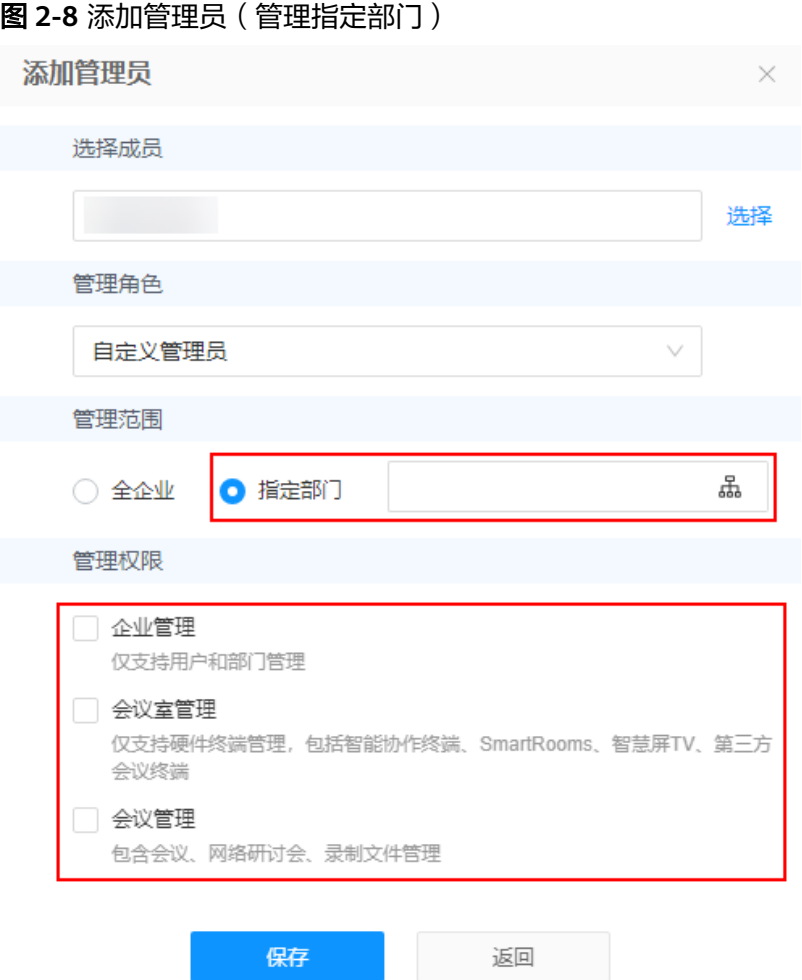

步骤**7** 当管理角色设置为自定义管理员,为其配置管理权限。

勾选后管理员可拥有对应的管理权限,单击"保存"即可添加管理员。

- 企业管理:当"管理范围"设置为"指定部门",企业管理权限仅支持用户和部 门管理。
- 会议室管理:当"管理范围"设置为"指定部门",会议室管理权限仅支持硬件 终端管理,包括智能协作终端、SmartRooms、智慧屏TV、第三方会议终端。
- 会议管理:包括会议、网络研讨会、录制文件管理权限。
- 企业仪表盘:仅"管理范围"设置为"全企业"时可选,可查看企业会议、用户 等数据情况。

说明

需至少选择一项管理权限。

**----**结束

完成添加后,在"企业管理 > 管理员"页面,企业默认管理员也可编辑、删除管理 员。

- 编辑管理员
	- a. 在管理员列表中选择一个需要编辑的管理员,单击右侧对应的"编辑"按钮 打开"添加管理员"窗口。

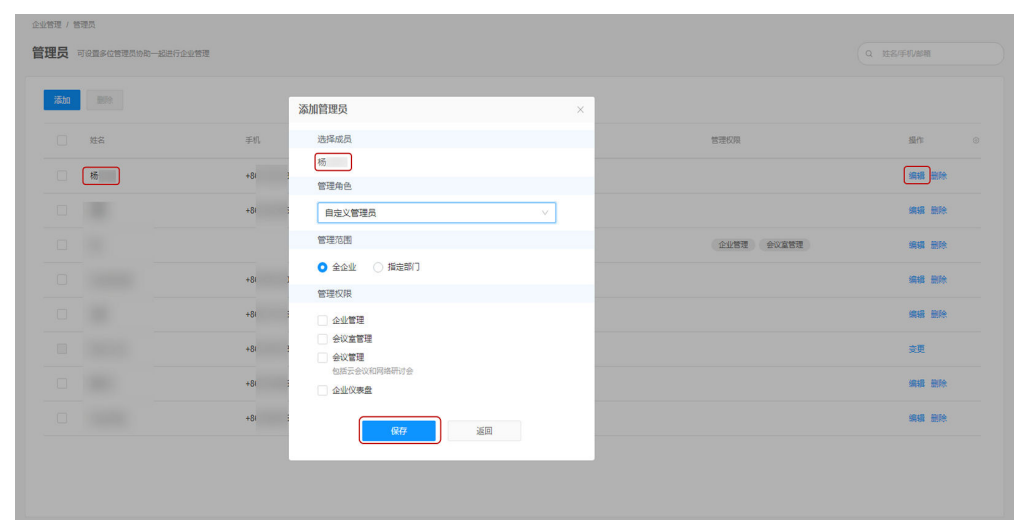

<span id="page-25-0"></span>b. 可重新设置管理角色、范围、权限,单击"保存"完成编辑。

- 删除管理员
	- 在管理员列表中选择一个需要删除的管理员,单击右侧对应的"删除"按钮 即可。
	- 勾选多个需要删除的管理员,单击"删除"可同时删除多个管理员。

#### 说明

企业默认管理员不能删除。

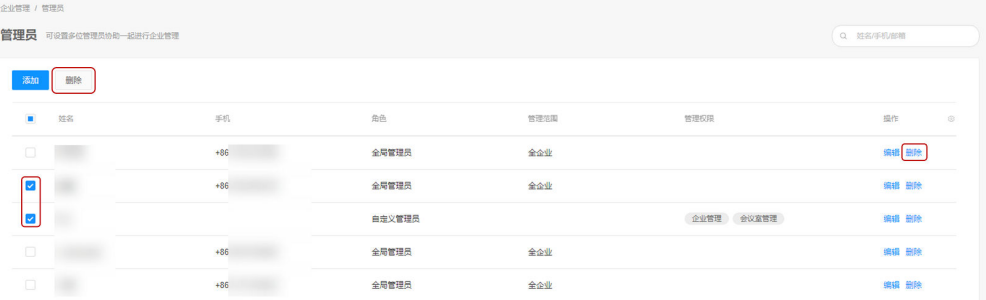

## **2.6** 配置会议室设备和客户端

## **2.6.1** 配置 **IdeaHub S2**

#### **2.6.1.1** 配置开机向导

#### 操作场景

IdeaHub S2首次开机默认进入开机向导页面,请阅读开机向导中的信息并进行初始配 置。

#### 操作步骤

步骤**1** 选择语言,单击"Next"。

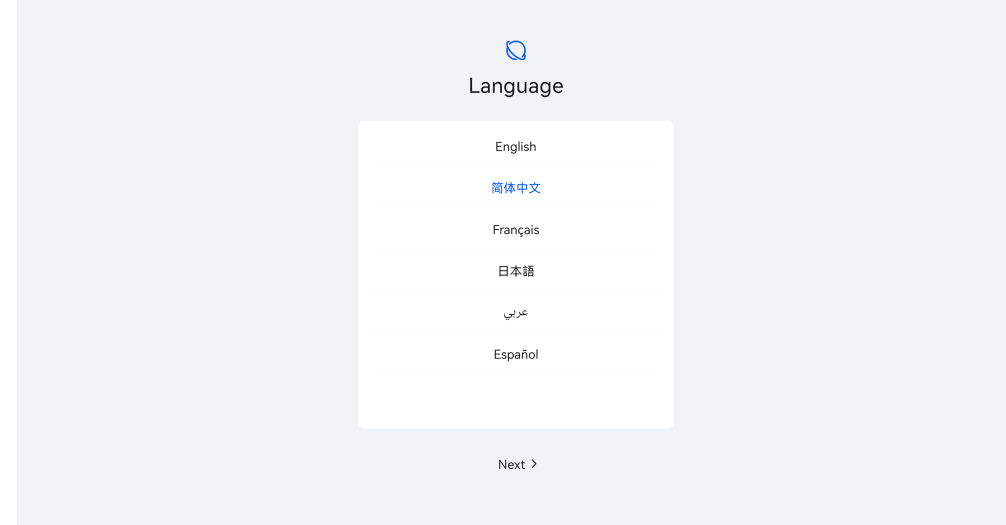

步骤**2** 阅读协议与声明,单击"同意"。

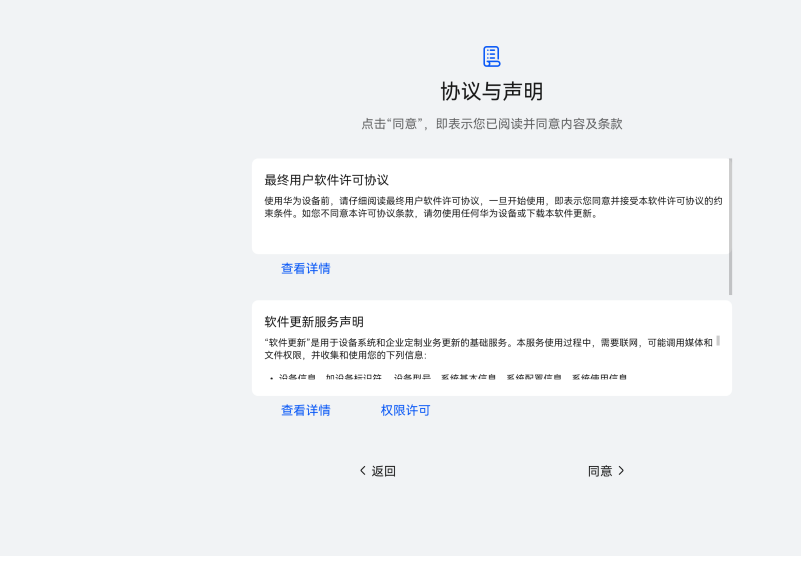

步骤3 选择地区,单击"下一步"。

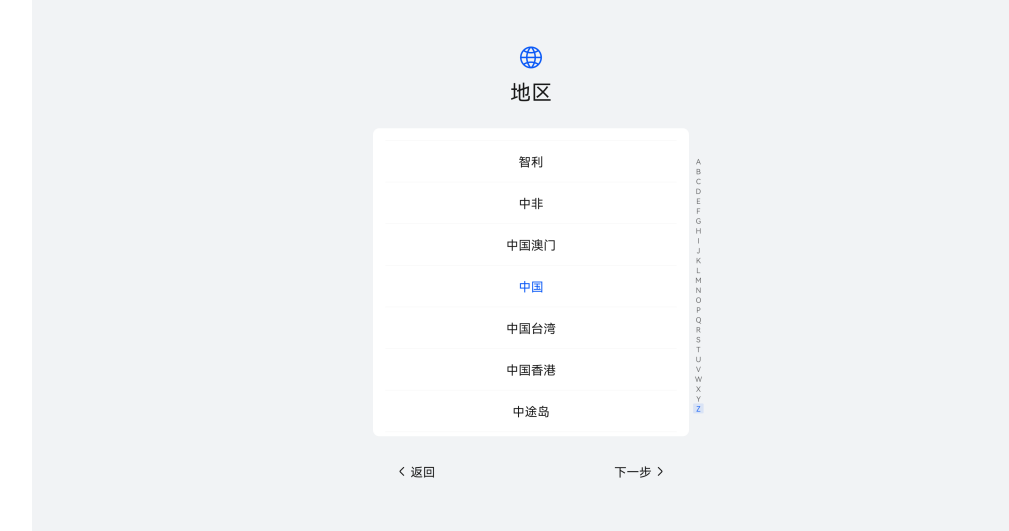

步骤**4** 选择时区,单击"下一步"。

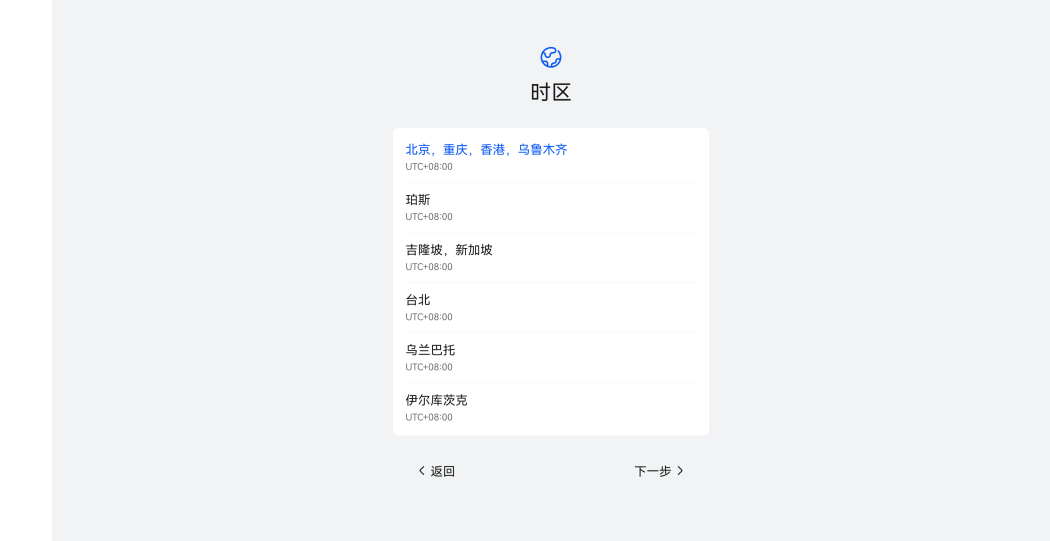

步骤5 配置有线/Wi-Fi网络,保存后单击"下一步"。

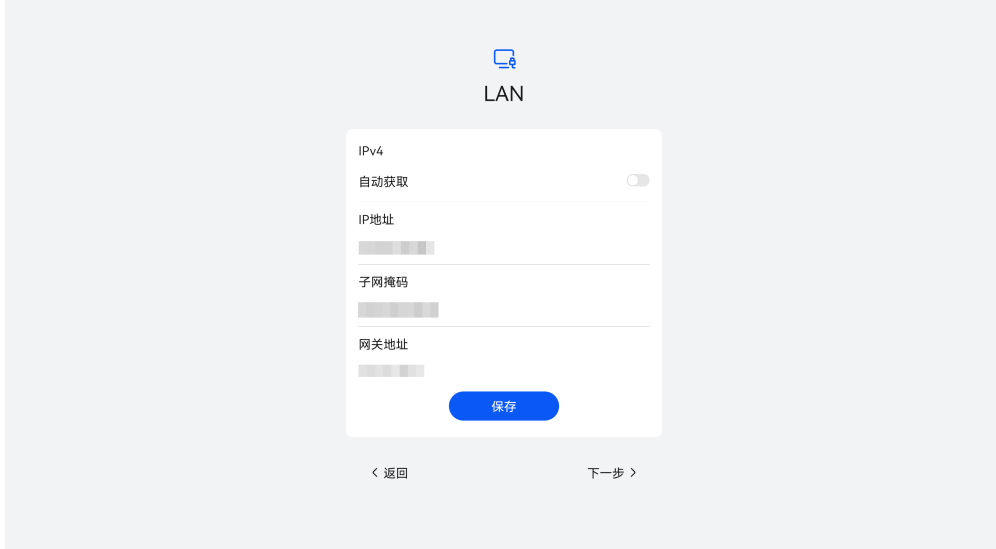

步骤6 结合实际使用情况,开启相关"增强服务",单击"下一步"。

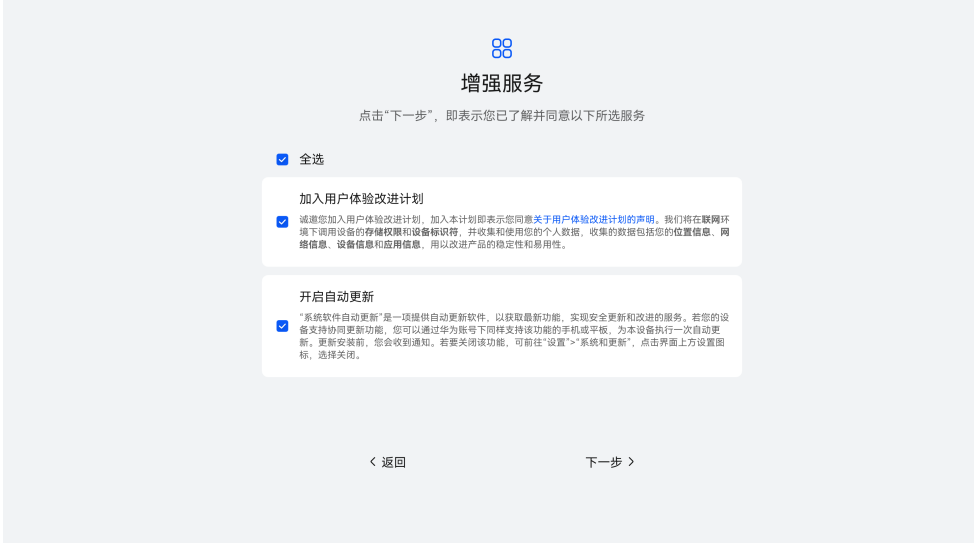

步骤7 IdeaHub S2显示"设备已完成配置",表示开机向导已完成,单击"开始使用"即退 出开机向导。

您也可以单击"更多配置",配置管理员信息。

<span id="page-29-0"></span>华为云会议<br>最佳实践

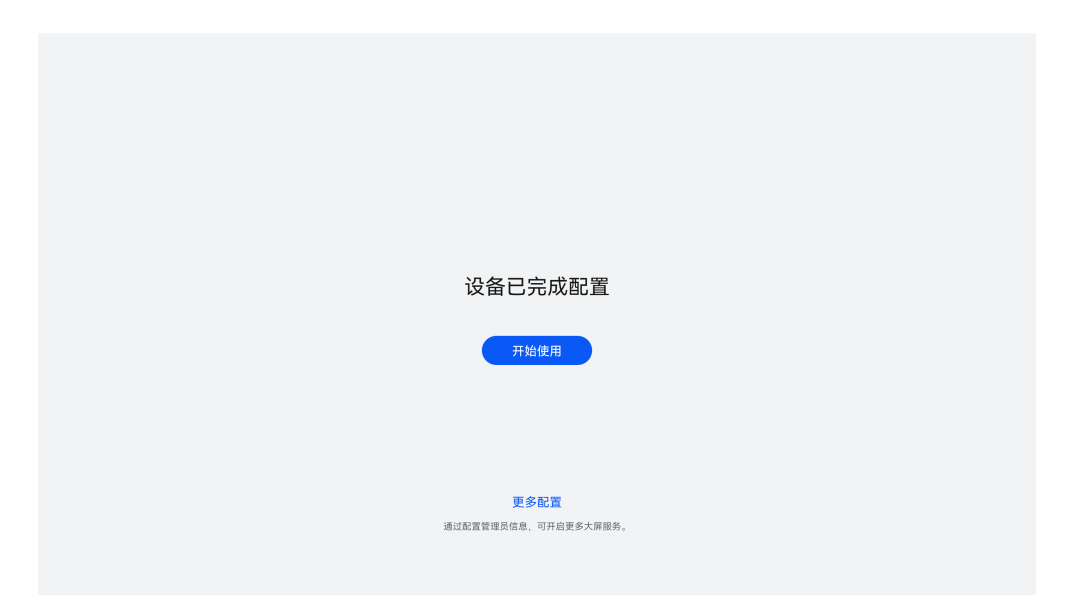

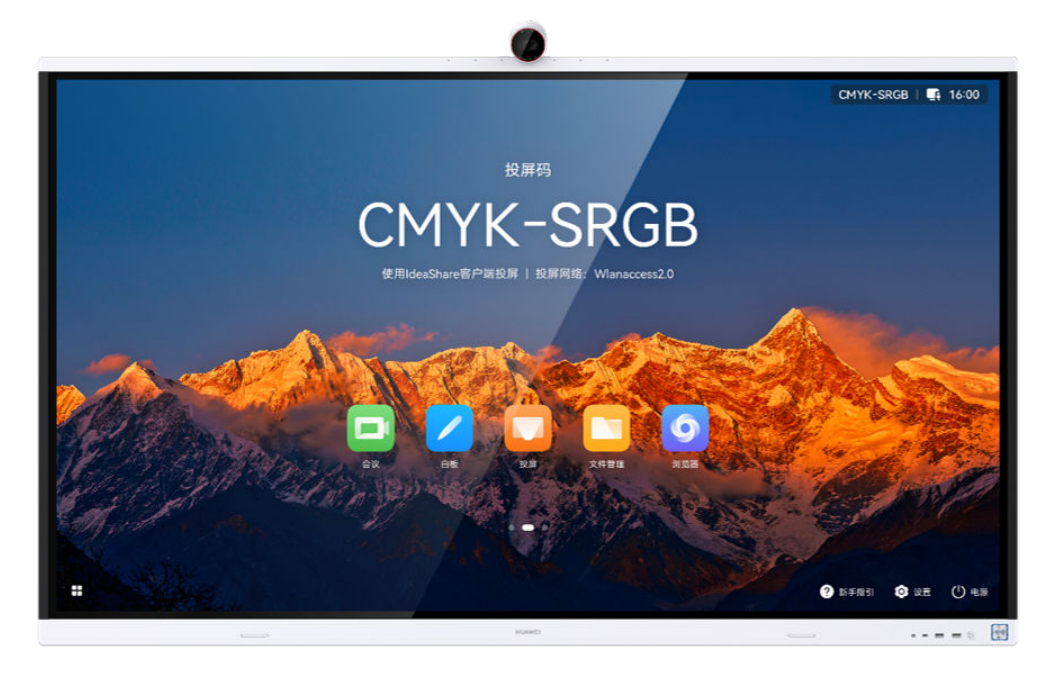

**----**结束

#### **2.6.1.2** 扫码激活

#### 操作场景

完成开机向导的初始配置后,从IdeaHub S2主界面进入会议应用,选择扫码激活会议 服务。

#### 操作步骤

步骤**1** 在IdeaHub S2主界面单击"会议"图标,进入会议应用。

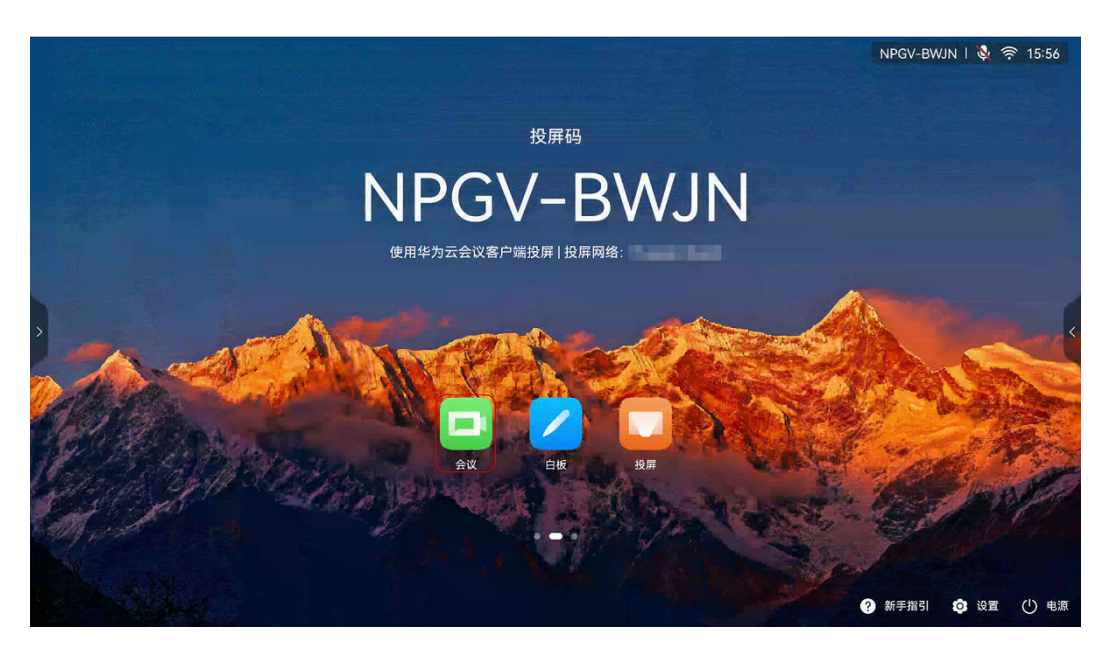

步骤**2** 阅读隐私声明,单击"同意"。

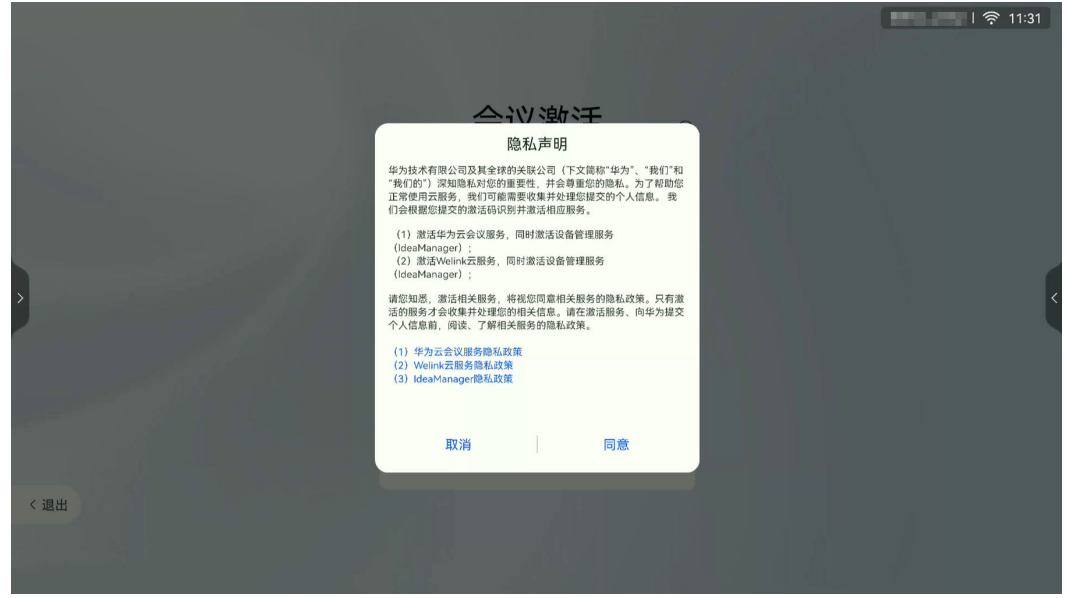

步骤**3** 进入扫码激活页面。

登录华为云会议移动端,单击首页右上角"扫码"图标,扫描IdeaHub S2上的二维 码,根据提示完成激活。

<span id="page-31-0"></span>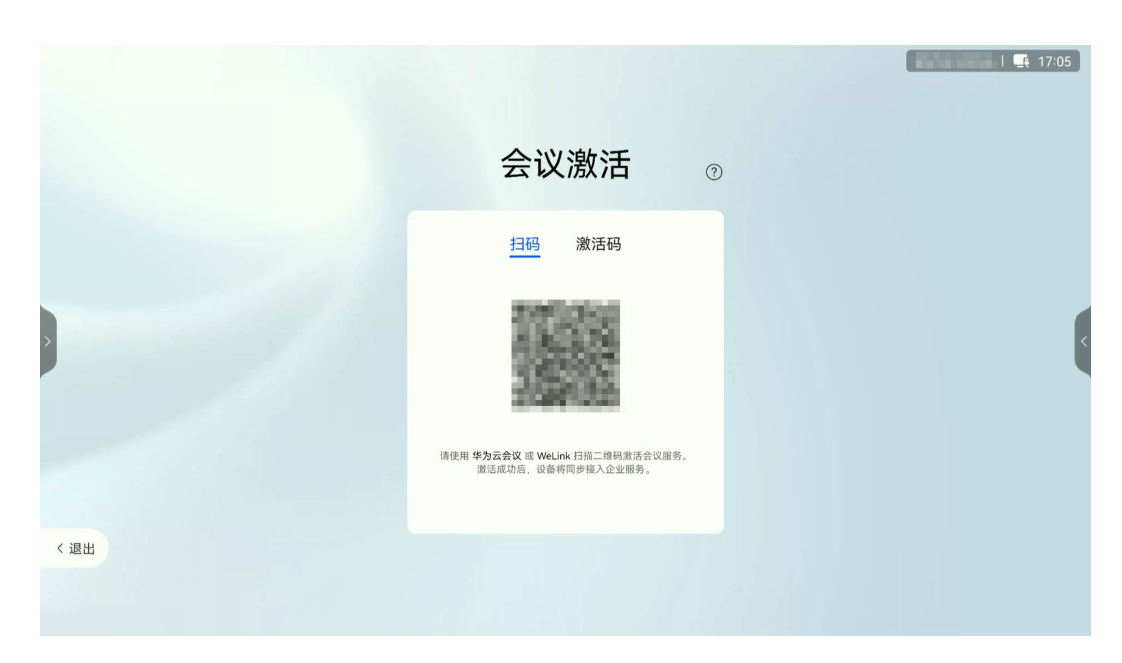

**----**结束

#### **2.6.1.3** 激活码激活

#### 操作场景

完成开机向导的初始配置后,从IdeaHub S2主界面进入会议应用,选择激活码激活会 议服务。

#### 操作步骤

步骤**1** 通过企业管理员获取激活码。

[企](https://support.huaweicloud.com/usermanual-meeting/ideahub_add.html#section0)业管理员可登录华为云会议管理平台添加激活码用于激活设备,详细操作请参考企 [业管理员添加激活码](https://support.huaweicloud.com/usermanual-meeting/ideahub_add.html#section0)。

步骤**2** 在IdeaHub S2主界面单击"会议"图标,进入会议应用。

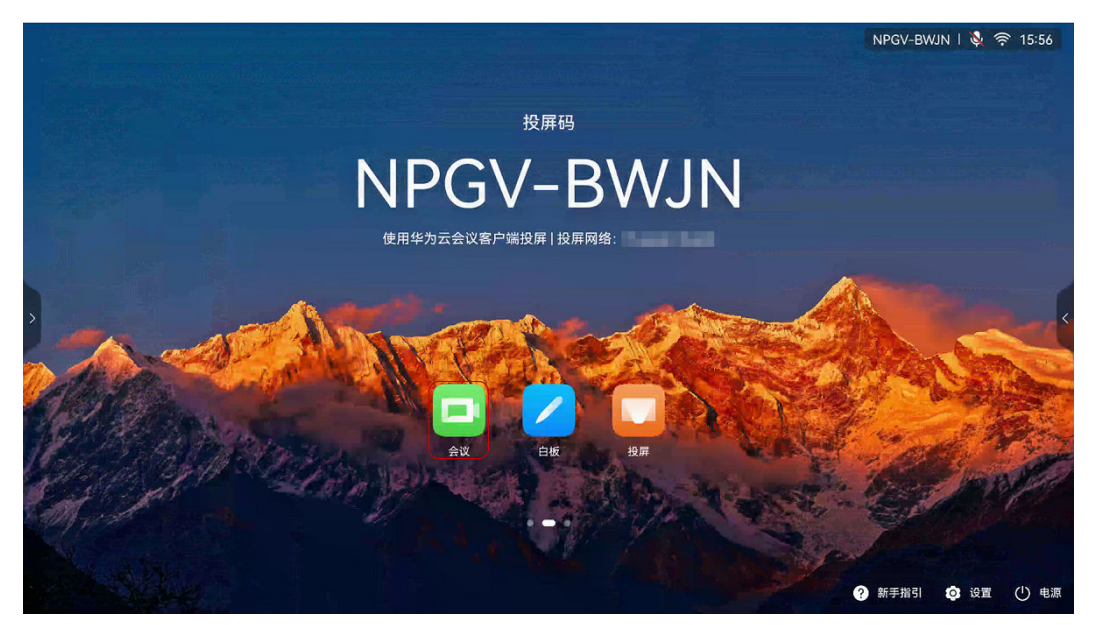

#### 步骤3 阅读隐私声明,单击"同意",进入扫码激活页面。

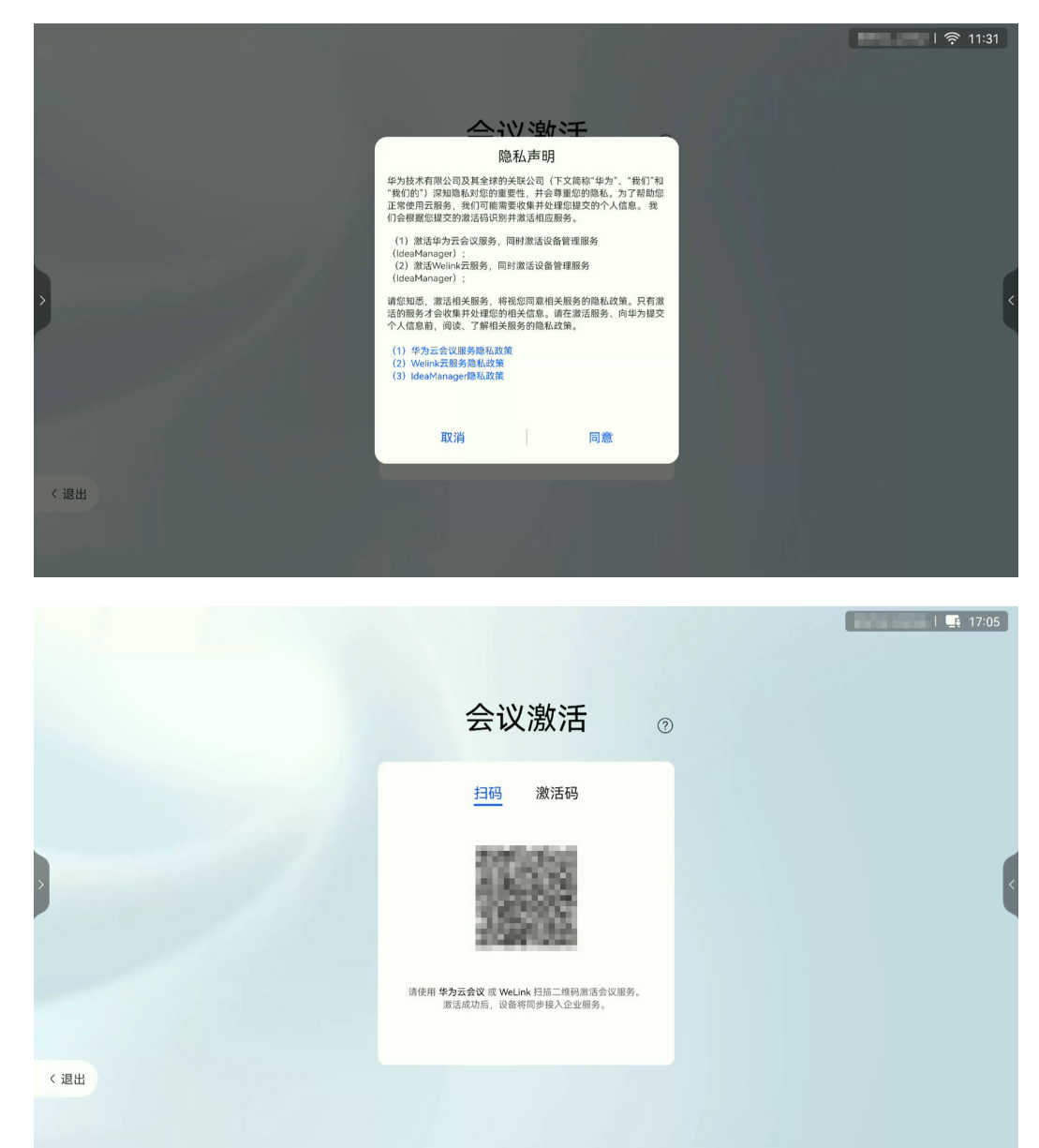

步骤**4** 选择"激活码"激活,输入12位激活码,单击"激活"即可。

<span id="page-33-0"></span>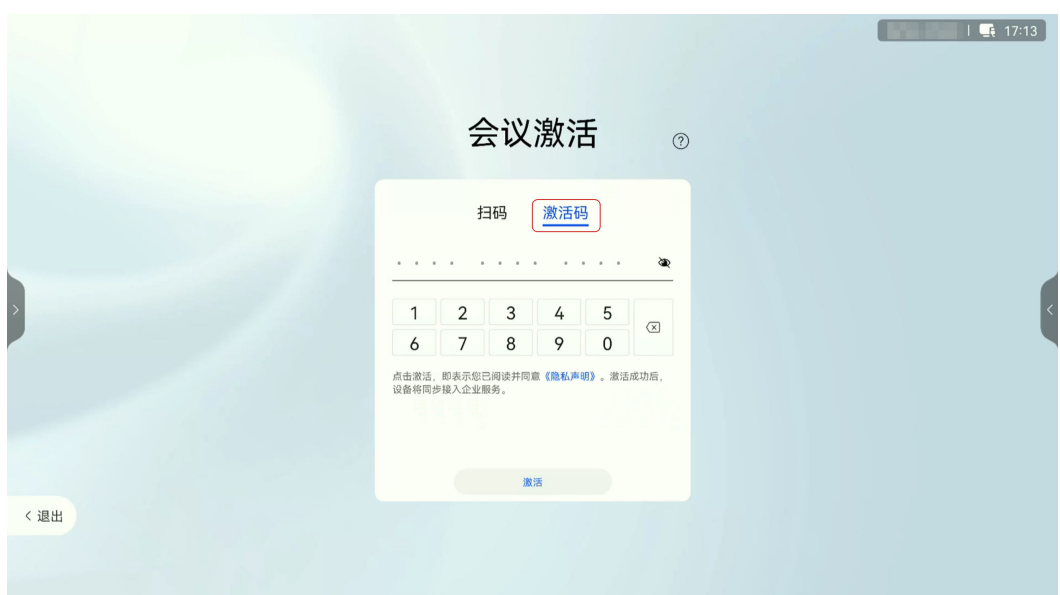

**----**结束

## **2.6.2** 配置桌面端

#### 操作场景

管理员添加企业用户后,用户下载华为云会议桌面客户端即可登录使用。

#### ● 操作系统要求

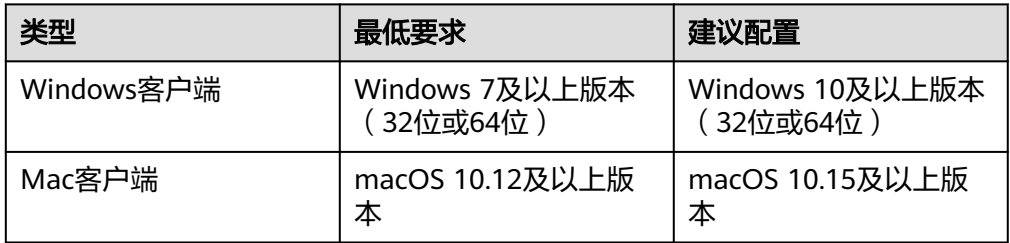

#### 硬件要求

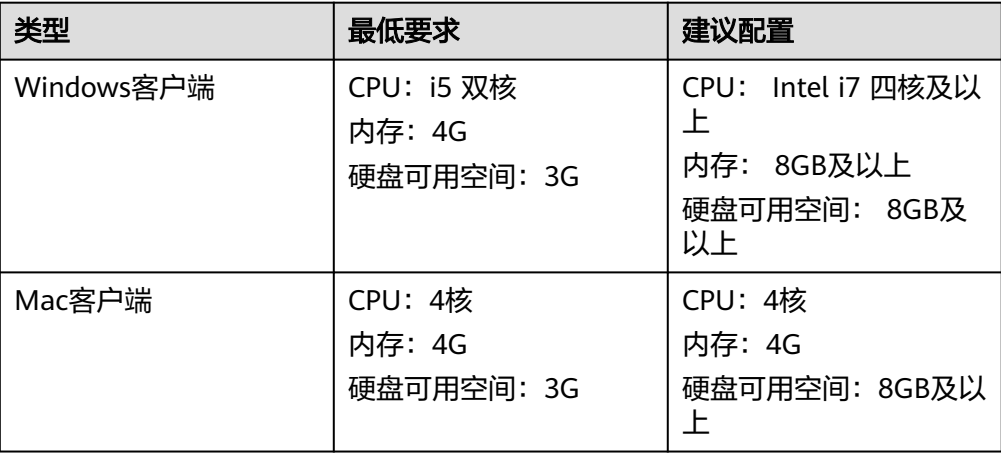

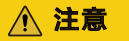

最低要求的设备,将受限于CPU处理性能,视频清晰度最高只能达到360P。

#### 操作步骤

步骤1 请单[击下载](https://www.huaweicloud.com/product/meeting/download.html),下载并安装桌面客户端。

#### 说明

推荐您从官方渠道下载客户端,如果您是从非官方渠道获取的客户端安装文件,请您确认软件合 法性。

- Windows软件合法性校验方法如下:
	- 1. 右键"xxx.exe"安装文件。
	- 2. 选择"属性"。
	- 3. 在上方导航栏选择"数字签名"页签。
	- 4. 在签名列表中,查看签名者姓名是否为"Huawei Technologies xxxx",如果不是,请不 要使用该软件包安装客户端。
- Mac软件合法性在安装时系统会进行校验,请留意系统提示,如果不合法,请您不要继续安 装客户端。
- 步骤**2** 企业用户从短信或邮件中获取用户账号密码,登录桌面端。

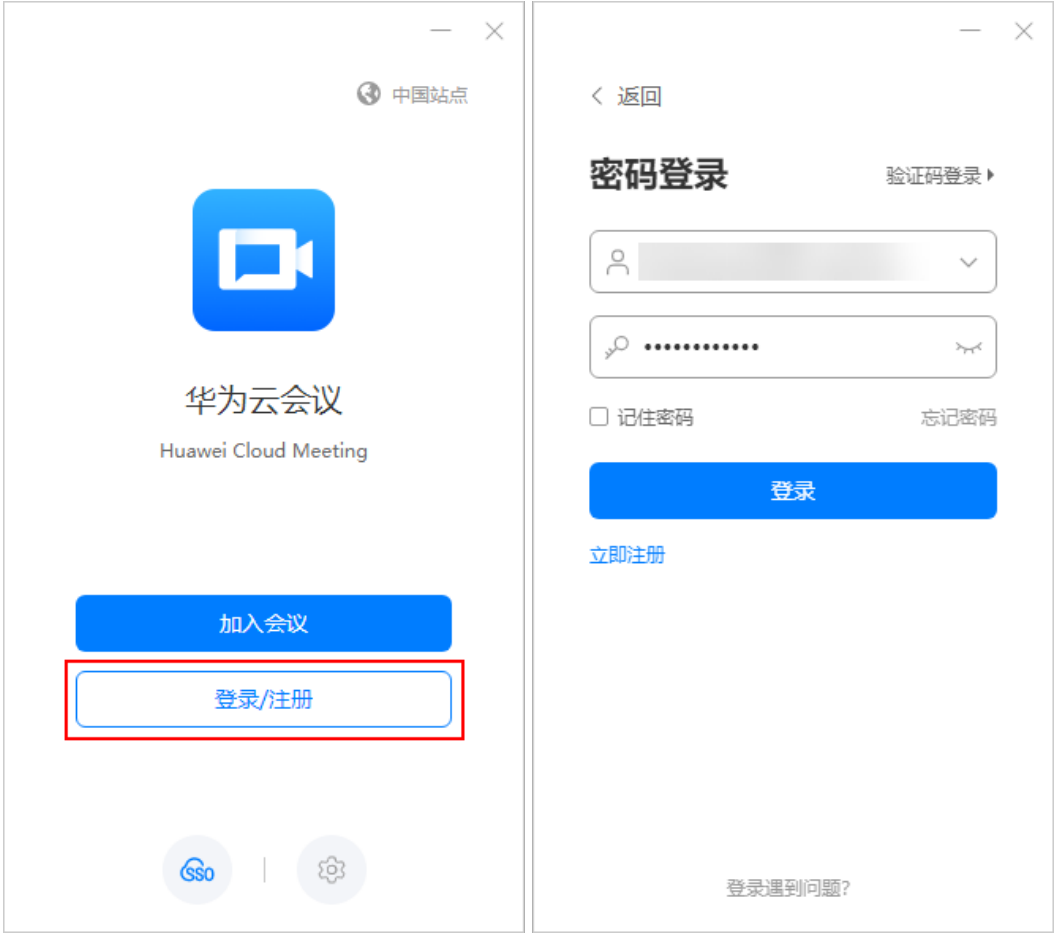

图 **2-9** 登录客户端

#### **----**结束

## <span id="page-35-0"></span>**2.6.3** 配置移动端

#### 操作场景

管理员添加企业用户后,用户下载华为云会议移动客户端即可登录使用。

#### 操作系统要求

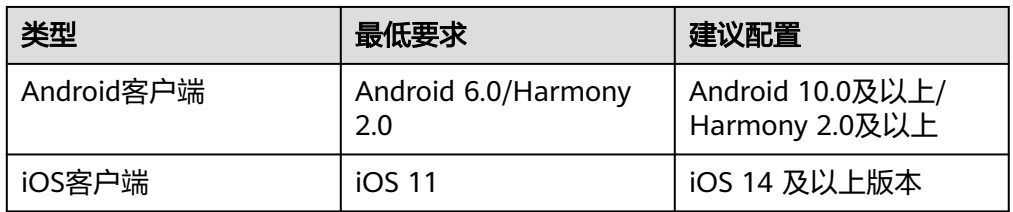

#### 硬件要求

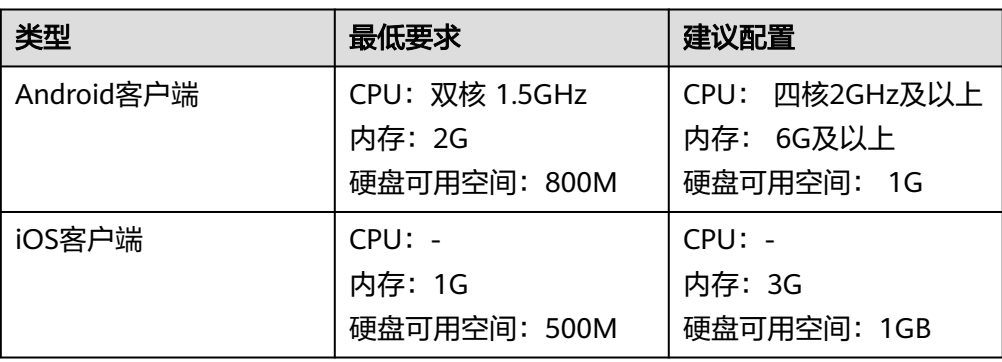

#### 操作步骤

步骤**1** 通过以下3种方式下载并安装移动客户端:

● 扫描下方二维码。

安卓/iOS客户端

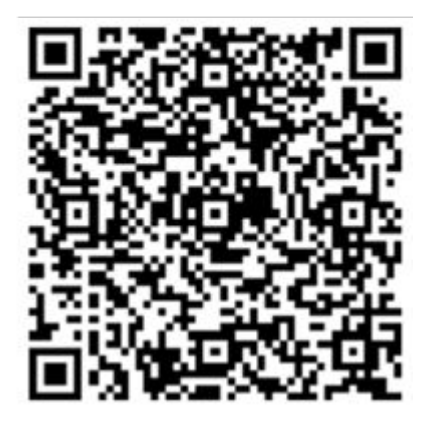
- 前往华为云会议官网下载: [华为云会议客户端下载。](https://www.huaweicloud.com/product/meeting/download.html)
- 前往应用商店或APP Store,搜索"华为云会议"下载。

步骤**2** 企业用户从短信或邮件中获取用户账号密码,登录移动端。

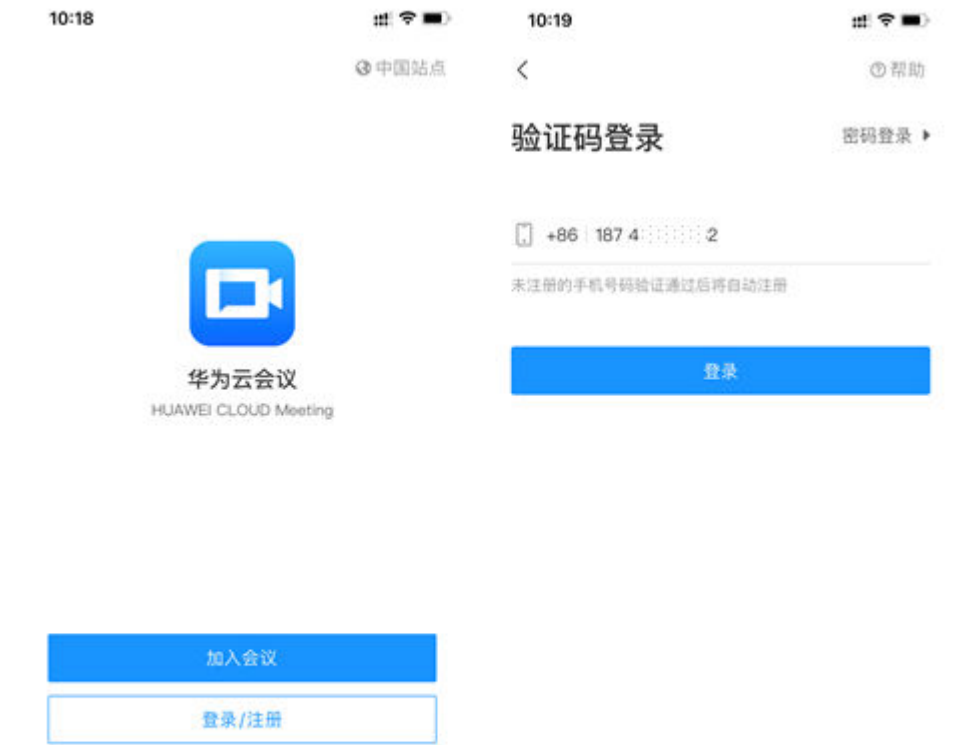

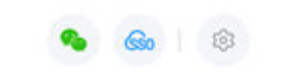

**----**结束

# **2.7** 使用会议功能(仅客户端入会)

# **2.7.1** 预约会议

操作场景

主持人根据<mark>部门例会详情</mark>预约周期会议。

### 表 **2-8** 子公司 A 项目组 1 部门例会

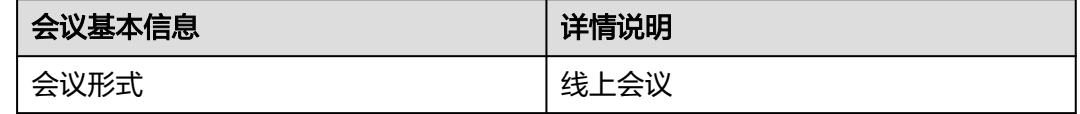

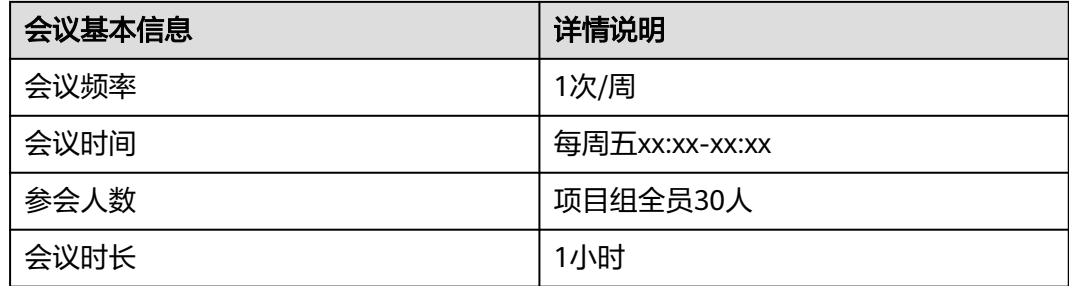

## 操作步骤

- 步骤**1** 主持[人登录华为云会议管理平台。](https://meeting.huaweicloud.com/#/login)
- 步骤**2** 从左侧导航栏进入"会议 > 创建会议"。
- **步骤3** "会议时间" 选择 "周期会议" ,按**表 周期会议关键参数**完成设置后,单击 "创 建"。

#### 表 **2-9** 周期会议关键参数

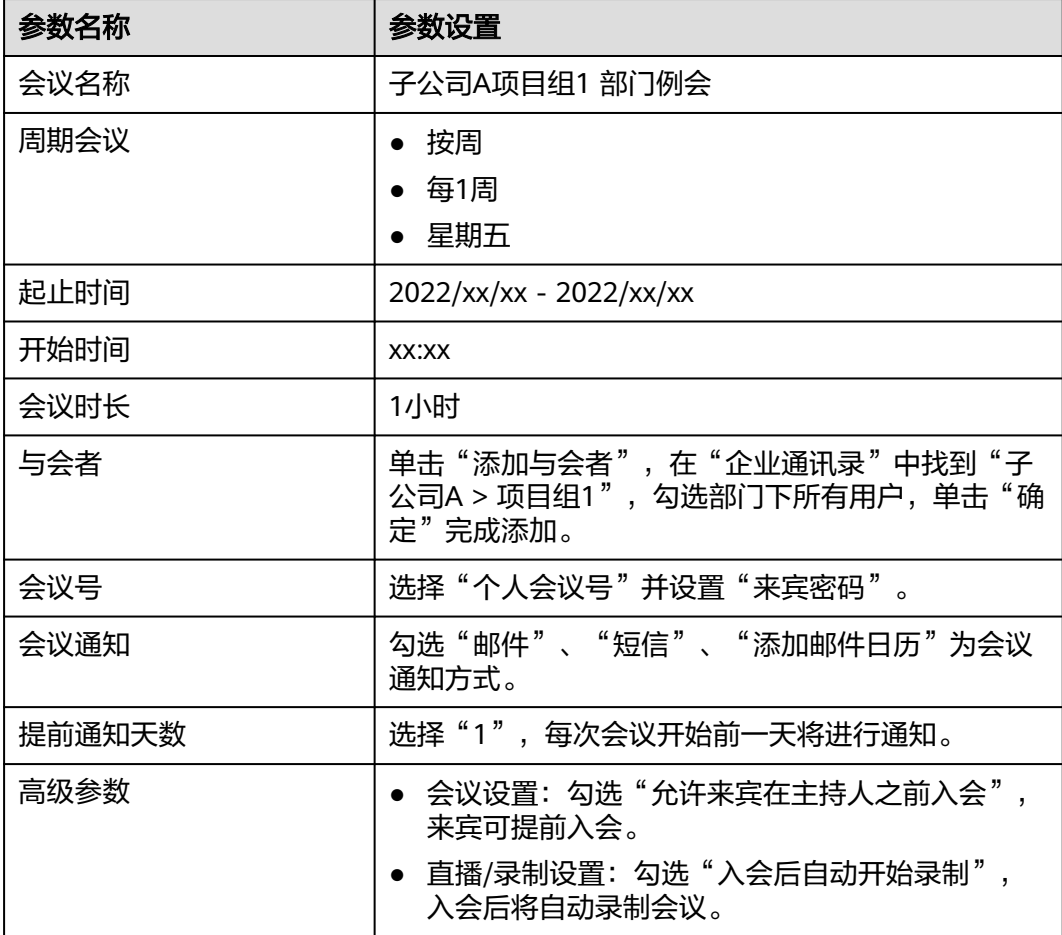

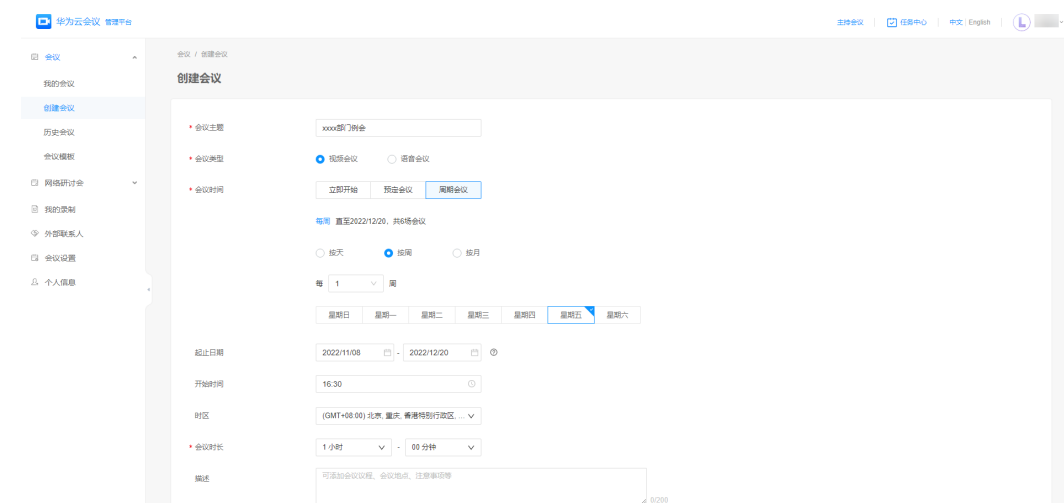

**----**结束

# **2.7.2** 加入会议

## 操作场景

会议开始,通过桌面端/移动端加入会议。

## 操作步骤

- 桌面端
	- 在桌面端首页的会议日程中单击"加入"进入会议。
	- 会议开始时接听来电即可入会。

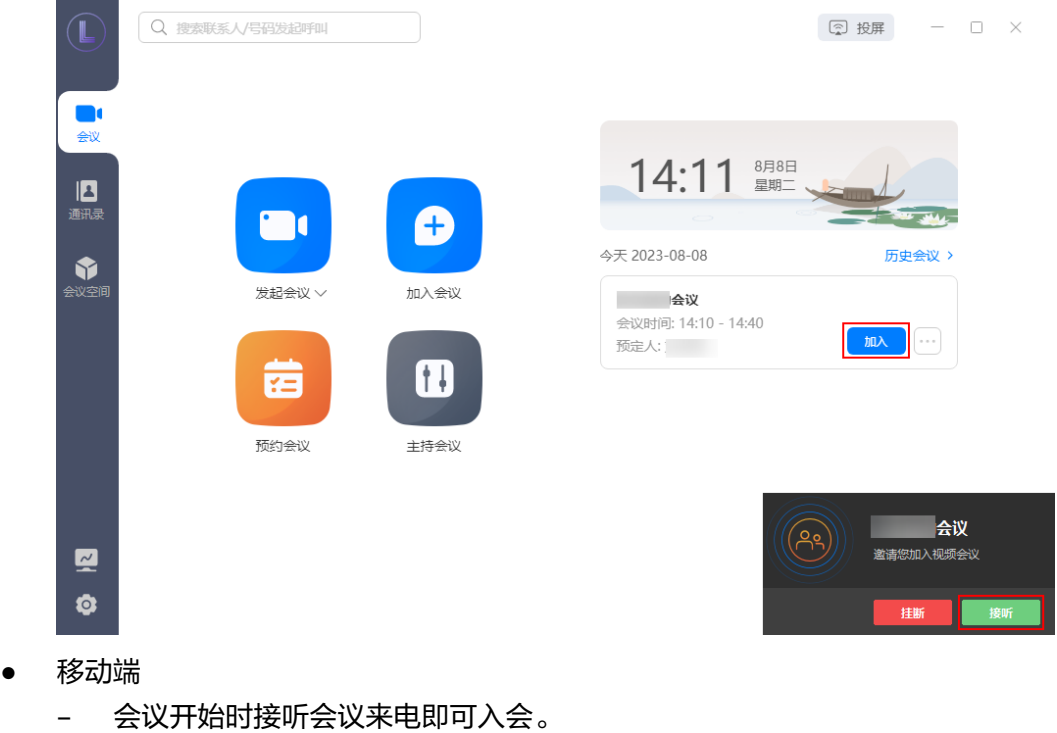

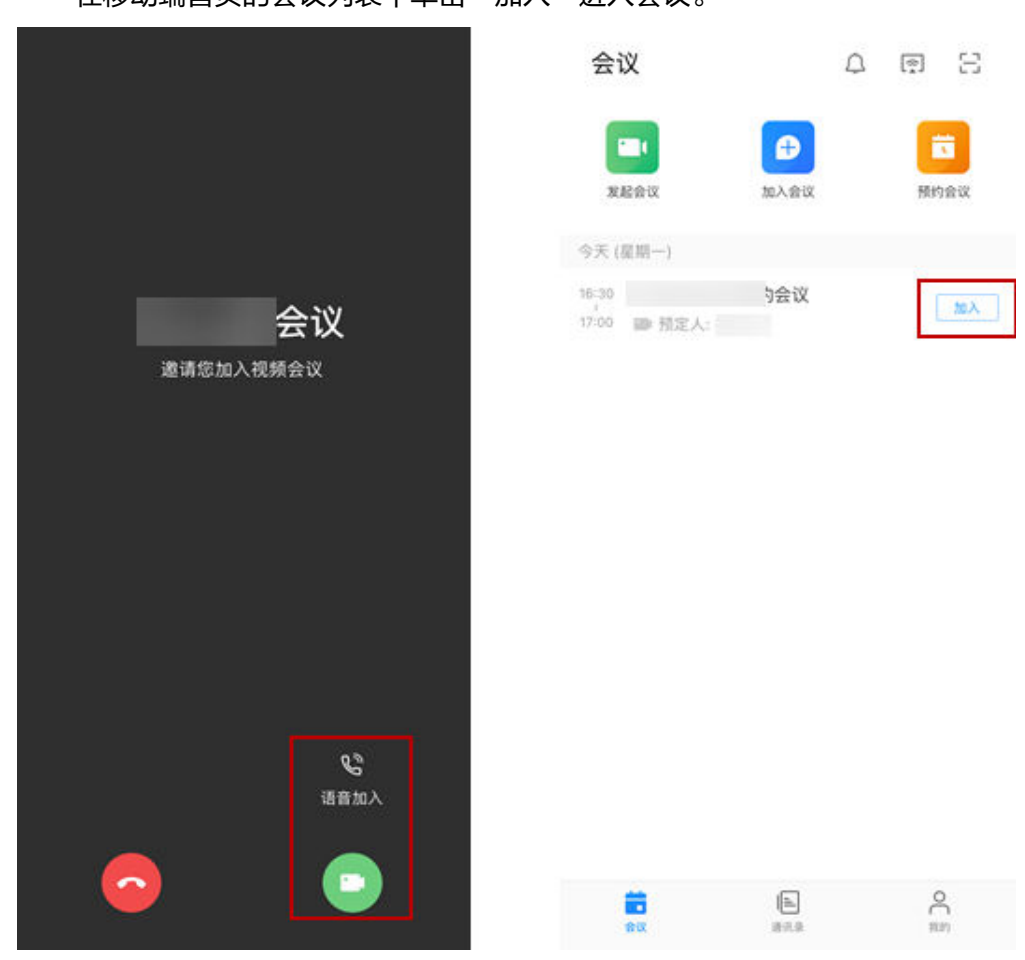

– 在移动端首页的会议列表中单击"加入"进入会议。

#### 说明

- 打开华为云会议客户端时才能收到会议来电。
- 开启"自动接听入会"后,收到会议来电时可直接进入会议,设置路径如下所示。
	- 実面端:首页左下角"设置"图标 > 常规设置 > 会议呼叫与接听 > 会议接听方式 > 自 动接听。
	- 移动端: 我的 > 设置 > 会议设置 > 自动接听。

## **2.7.3** 会中邀请

#### 操作场景

会议中主持人和与会者可邀请其他与会者入会。

#### 操作步骤

● 桌面端

在会中界面下方导航栏单击"邀请"可打开邀请与会者界面。 主持人可通过企业通讯录、复制会议信息、扫码的方式邀请与会者;Windows客 户端与会者可通过复制会议信息、扫码的方式邀请其他与会者。

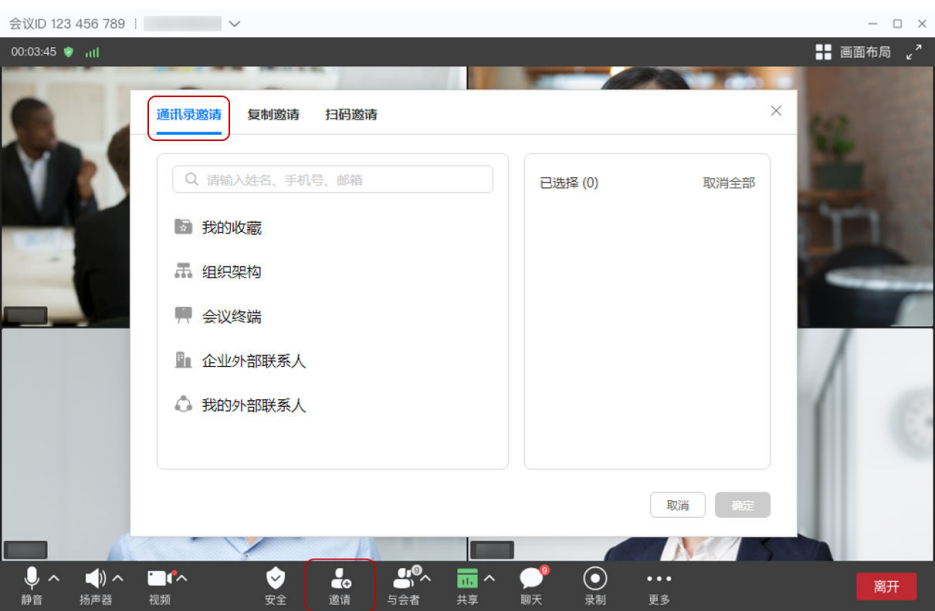

移动端

在会中界面下方导航栏单击"与会者"打开与会者界面。

主持人和与会者可单击右上角图标,通过微信、短信、邮件、二维码、会议链接 的方式邀请他人入会。

主持人也可单击右上角图标,选择"邀请与会者",打开企业通讯录,邀请他人 入会。

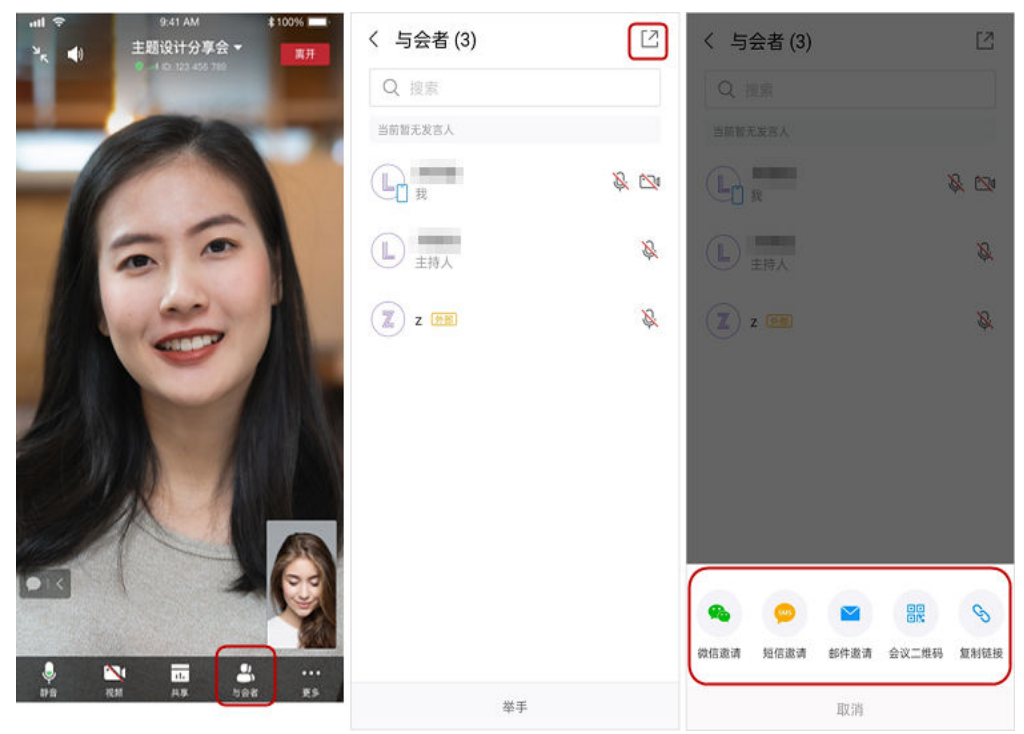

- 会控助手
	- a. 主持人可在桌面端会中界面下方导航栏单击"更多 > 会控助手"或在华为云 会议管理平台单击"会议 > 我的会议 > 进入会控"打开会控助手界面。

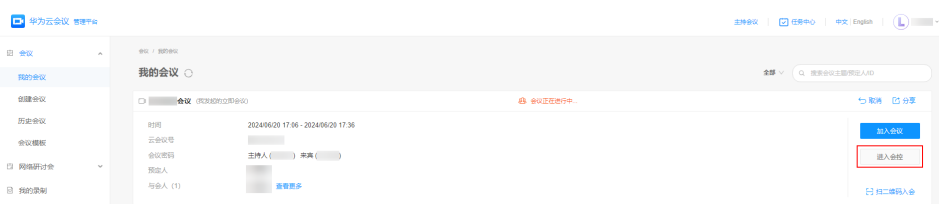

b. 在会控助手界面,单击"添加与会者",可通过企业通讯录或输入电话号码 邀请他人入会。

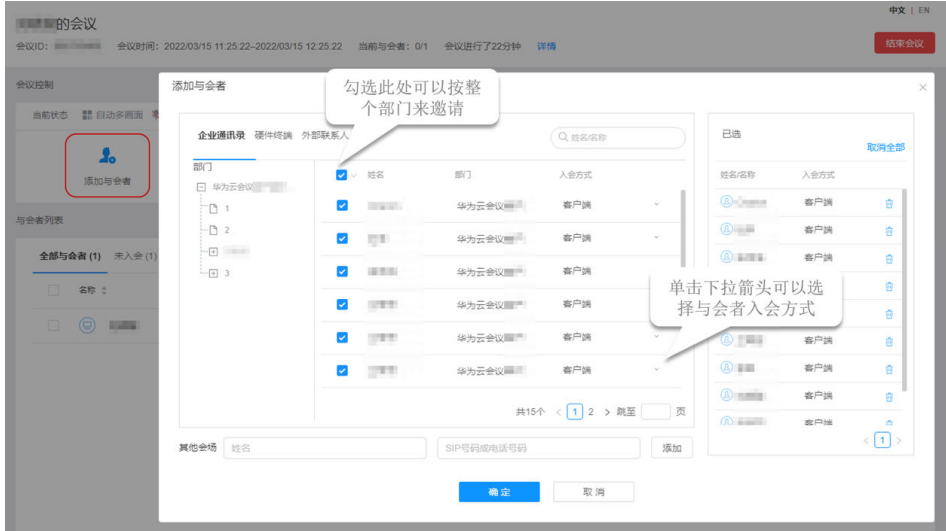

#### 说明

主持人可设置锁定会议,锁定后与会者无法主动入会,仅可通过主持人邀请入会,设置路径如下 所示。

- 桌面端: 会中界面下方导航栏"安全" > 锁定会议。
- 移动端:会中界面下方导航栏"会议设置" > 锁定会议。
- 会控助手: 单击<sup>【</sup>】 即可锁定会议。

## **2.7.4** 会中共享

#### 操作场景

会议中共享屏幕,进行标注与讨论。

### 操作步骤

- 桌面端
	- a. 共享者单击会中界面下方导航栏中的"共享"。
	- b. 在"选择共享内容"界面,选择共享屏幕、白板或程序,单击"开始共 享"。
	- c. 开始共享后,单击界面上方控制栏中的"标注",其他与会者可观看共享画 面并进行标注。

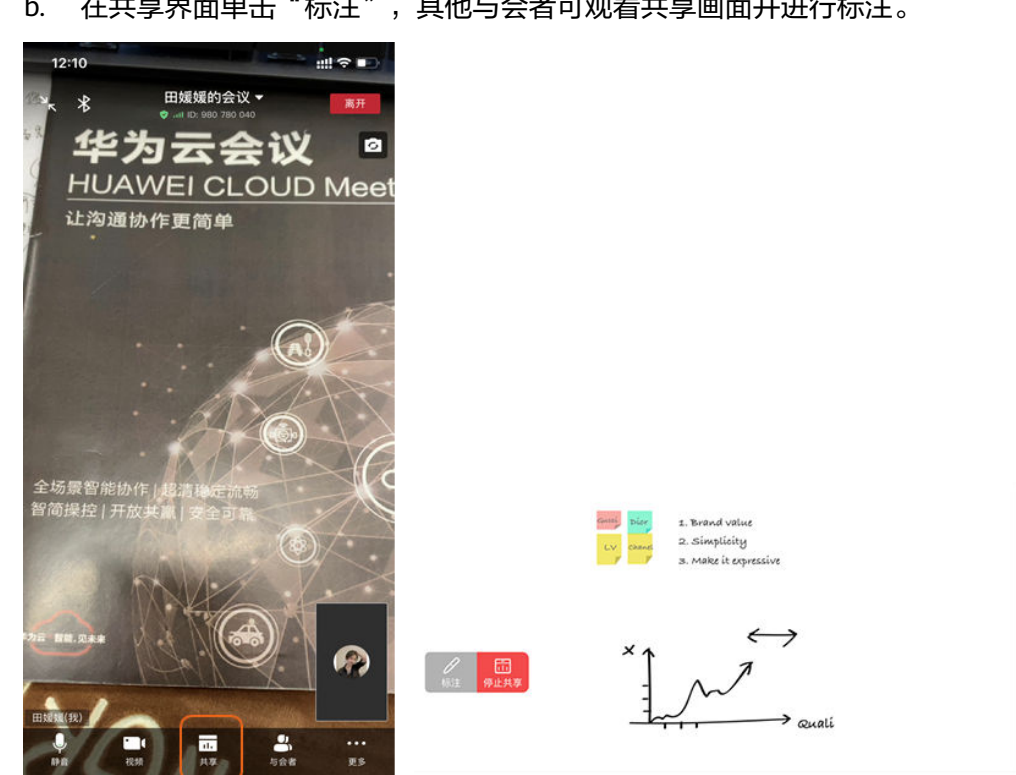

- b. 在共享界面单击"标注", 其他与会者可观看共享画面并进行标注。
- a. 共享者单击会中界面下方导航栏中的"共享",可开启手机屏幕共享。
- 移动端

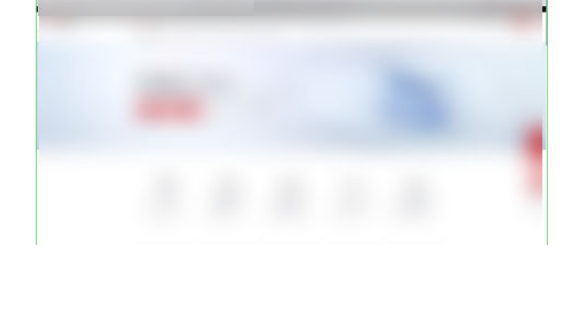

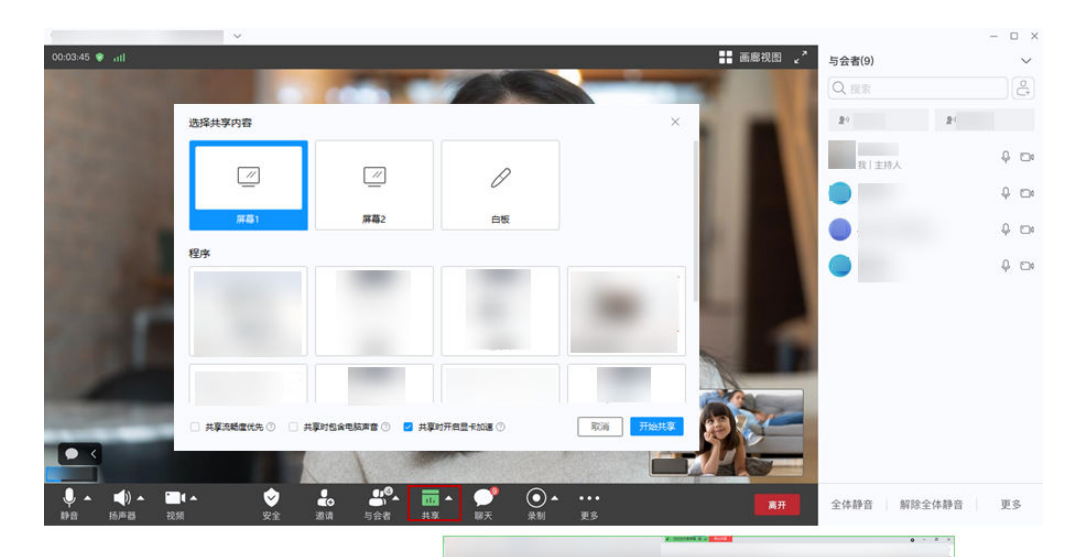

主持人可设置锁定共享,锁定后仅主持人可发起共享,设置路径如下所示。

- 桌面端:会中界面下方导航栏"安全" > 允许共享
- 移动端:会中界面下方导航栏"更多" > 会议设置 > 允许共享
- 会控助手:会议设置 > 与会者共享权限 > 允许共享

## **2.7.5** 会议录制

## 操作场景

会议中主持人可开启云录制,主持人或与会者可开启本地录制,保留会议记录。

### 云录制

● 桌面端

![](_page_43_Picture_12.jpeg)

主持人可单击会中界面下方导航栏中的"录制 > 云录制",开启会议录制。 会议ID 123 456 789 | 头脑风暴提案 >

移动端

主持人可单击会中界面下方导航栏"更多 > 开始录制", 开启会议录制。

![](_page_44_Picture_2.jpeg)

- 主持人可在会议中选择开始或暂停云录制。
- 会议结束后主持人可<mark>登录华为云会议管理平台</mark>,在"我的录制"中下载会议视频(MP4格 式)。
- 会议录制视频下载完成后,可以在"player"文件夹中双击"play.bat"直接播放视频,也可 以从"player\offlineweb\assets\video"目录中获取视频源文件。
	- 如果下载时选择高清视频,则视频源文件分为两个文件夹,分别是共享画面和会议高清 视频画面。
	- 如果下载时选择标清视频,则视频源文件只有一个文件夹,共享画面和会议标清画面在 同一个录制文件中。
- 录制内容包括语音、视频和共享内容。
- 录制的视频画面取决于主持人设置的多画面,而不是普通与会者在软终端(桌面端或移动 端)查看的视图。
	- 主持人在Web端设置了多画面时,则录制的画面与主持人设置的多画面保持一致。
	- 主持人未在Web端设置多画面时:
		- 如果企业管理员在"会议管理 > 会议设置"中开启了"AVC会议均分自动多画 面",则录制的画面为系统自动均分的多画面。
		- 如果企业管理员未在"会议管理 > 会议设置"中开启"AVC会议均分自动多画 面",则录制的画面为系统随机播放的单个画面。

## 本地录制

- 主持人
	- 单击会中界面下方导航栏"录制 > 本地录制",开启会议本地录制。
- 与会者 单击会中界面下方导航栏"录制",开启会议本地录制。

![](_page_45_Picture_2.jpeg)

- 当前仅桌面端可支持本地录制。
- 主持人可单击会中界面"录制"按钮右侧的三角符号,通过选择"仅主持人可录制"、"全 体成员可录制"或"允许部分成员录制"设置与会者的录制权限。
- 在创建会议之前在设置录制文件保存路径:华为云会议桌面端首页左下角"设置"图标 > 录 制 > 本地录制 > 录制文件保存至, 单击右侧"编辑"图标, 选择录制文件的本地保存路径, 单击"确定"完成设置。
- 会议结束后录制视频将会存储在提前设置好的文件保存地址里。
- 录制内容包括语音、视频和共享内容。
- 本地录制支持1080P,录制文件更加清晰。

## **2.7.6** 退出会议

## 操作场景

会议结束时,主持人和与会者退出会议。

#### 操作步骤

- 桌面端
	- 主持人:单击会中界面右下角"离开" > "结束全体会议"可结束会议, 所 有与会者均退出会议。
	- 与会者: 单击会中界面右下角"离开" > "确定"可退出会议。

![](_page_46_Picture_2.jpeg)

- 移动端
	- 主持人:单击会中界面右上角"离开" > "结束全体会议"可结束会议,所 有与会者均退出会议。
	- 与会者:单击会中界面右上角"离开" > "确定"可退出会议。

![](_page_47_Picture_2.jpeg)

主持人还可选择"离开会议"或"离开会议并指定主持人"退出会议。

- 离开会议:主持人和与会者离开会议,会议继续召开。
- 离开会议并指定主持人:主持人离开会议,将主持人权限转移给与会者继续主持会议。

# **2.8** 使用会议功能(会议室和客户端入会)

# **2.8.1** 预约会议

## 操作场景

主持人根据<mark>表 跨地区业务讨论会</mark>预约周期会议。

#### 表 **2-10** 跨地区业务讨论会

![](_page_47_Picture_105.jpeg)

![](_page_48_Picture_228.jpeg)

## 操作步骤

- 步骤**1** 主持[人登录华为云会议管理平台。](https://meeting.huaweicloud.com/#/login)
- 步骤**2** 从左侧导航栏进入"会议 > 创建会议"。
- **步骤3** "会议时间"选择"预定会议",按表 预定会议关键参数完成设置后,单击"创 建"。

#### 表 **2-11** 预定会议关键参数

![](_page_48_Picture_229.jpeg)

![](_page_49_Picture_129.jpeg)

**----**结束

# **2.8.2** 加入会议

## 操作场景

会议开始,通过桌面端/移动端或IdeaHub S2加入会议。

## 桌面端**/**移动端入会

- 在桌面端首页的会议日程中单击"加入"进入会议。 – 会议开始时接听来电即可入会。 Q 搜索联系人/号码发起呼叫 **■ 投屏 – □ ×**  $\frac{1}{2}$ 8月8日<br>星期二  $14:11$ 日通讯录 m Ð 今天 2023-08-08 历史会议 > \$ 加入会议 发起会议 > 会议 会议时间: 14:10 - 14:40 加入 预定人: (H) 医 预约会议 主持会议 会议  $(\overline{A}^{\circ})$  $\overline{\mathbf{z}}$ ·<br>加入视频会议  $\bullet$ ● 移动端 文档版本 04 (2024-06-27) 版权所有 © 华为技术有限公司 46
- 桌面端
- 会议开始时接听会议来电即可入会。
- 在移动端首页的会议列表中单击"加入"进入会议。

![](_page_50_Picture_4.jpeg)

- 打开华为云会议客户端时才能收到会议来电。
- 开启"自动接听入会"后,收到会议来电时可直接进入会议,设置路径如下所示。
	- 実面端: 首页左下角"设置"图标 > 常规设置 > 会议呼叫与接听 > 会议接听方式 > 自 动接听。
	- 移动端:我的 > 设置 > 会议设置 > 自动接听。

## **IdeaHub S2** 入会

- 会议ID入会
	- a. 在IdeaHub S2首页单击"会议"打开会议首页。
	- b. 单击"加入会议",输入会议ID,立即加入会议。

![](_page_51_Picture_66.jpeg)

- 扫码入会
	- a. 在IdeaHub S2首页单击"会议"打开会议首页。
	- b. 打开"华为云会议"移动端,单击右上角<sup>[\_\_]</sup>图标,扫描ldeaHub S2上的二维 码完成配对。
	- c. 在移动端首页会议列表中选择要参加的会议,单击"加入",使IdeaHub S2 加入会议。

![](_page_52_Picture_80.jpeg)

## **2.8.3** 会中共享

## 操作场景

会议中在桌面端/移动端/IdeaHub S2发起共享,进行标注与讨论。

## 桌面端**/**移动端发起共享

- 桌面端
	- a. 共享者单击会中界面下方导航栏中的"共享"。
	- b. 在"选择共享内容"界面,选择共享屏幕、白板或程序,单击"开始共 享"。
	- c. 开始共享后,单击界面上方控制栏中的"标注",其他与会者可观看共享画 面并进行标注。

![](_page_53_Picture_2.jpeg)

- b. 在共享界面单击"标注", 其他与会者可观看共享画面并进行标注。
- a. 共享者单击会中界面下方导航栏中的"共享",可开启手机屏幕共享。
- 移动端

![](_page_53_Picture_6.jpeg)

![](_page_53_Picture_7.jpeg)

主持人可设置锁定共享,锁定后仅主持人可发起共享,设置路径如下所示。

- 桌面端:会中界面下方导航栏"安全" > 允许共享
- 移动端:会中界面下方导航栏"更多" > 会议设置 > 允许共享
- 会控助手: 会议设置 > 与会者共享权限 > 允许共享

#### **IdeaHub S2** 发起共享

在会中界面单击"共享",可根据需要选择共享内容并发起共享。

- 共享白板:单击白板右侧的"共享"按钮可在会议中共享白板,其他与会者可参 与标注。
- 共享投屏: 使用华为云会议客户端投屏后, 可将屏幕共享给与会者。
- 共享屏幕:单击"共享屏幕",可在会议中共享当前屏幕内容。

![](_page_54_Picture_12.jpeg)

## **2.8.4** 退出会议

#### 操作场景

会议结束时,桌面端/移动端/IdeaHub S2与会者退出会议。

#### 桌面端**/**移动端退出会议

- 桌面端
	- 主持人:单击会中界面右下角"离开" > "结束全体会议"可结束会议, 所 有与会者均退出会议。
	- 与会者:单击会中界面右下角"离开" > "确定"可退出会议。

![](_page_55_Picture_2.jpeg)

- 移动端
	- 主持人:单击会中界面右上角"离开" > "结束全体会议"可结束会议,所 有与会者均退出会议。
	- 与会者:单击会中界面右上角"离开" > "确定"可退出会议。

![](_page_56_Picture_2.jpeg)

主持人还可选择"离开会议"或"离开会议并指定主持人"退出会议。

- 离开会议:主持人和与会者离开会议,会议继续召开。
- 离开会议并指定主持人:主持人离开会议,将主持人权限转移给与会者继续主持会议。

## **IdeaHub S2** 退出会议

在IdeaHub S2会控栏单击"离开会议"即可。

![](_page_57_Picture_2.jpeg)

# **2.9** 使用会议功能(仅会议室入会)

# **2.9.1** 创建会议

## 操作场景

主持人根据<mark>表 业务培训会</mark>预约周期会议。

### 表 **2-12** 业务培训会

![](_page_57_Picture_145.jpeg)

## 操作步骤

步骤**1** 主持[人登录华为云会议管理平台。](https://meeting.huaweicloud.com/#/login)

- 步骤**2** 从左侧导航栏进入"会议 > 创建会议"。
- **步骤3** "会议时间"选择"预定会议",按<mark>表 预定会议关键参数</mark>完成设置后,单击"创 建"。

![](_page_58_Picture_182.jpeg)

表 **2-13** 预定会议关键参数

![](_page_58_Figure_6.jpeg)

**----**结束

# **2.9.2 IdeaHub S2** 入会

## 操作场景

会议开始,IdeaHub S2加入会议。

## 操作步骤

- 会议ID入会
	- a. 在IdeaHub S2首页单击"会议"打开会议首页。
	- b. 单击"加入会议",输入会议ID,立即加入会议。

![](_page_59_Picture_101.jpeg)

- 扫码入会
	- a. 在IdeaHub S2首页单击"会议"打开会议首页。
	- b. 打开"华为云会议"移动端,单击右上角<sup>[\_\_]</sup>图标,扫描ldeaHub S2上的二维 码完成配对。

![](_page_60_Picture_2.jpeg)

# **2.9.3 IdeaHub S2** 会中共享

## 操作场景

会议中IdeaHub S2发起共享,进行标注与讨论。

## 操作步骤

在会中界面单击"共享",可根据需要选择共享内容并发起共享。

- 共享白板:单击白板右侧的"共享"按钮可在会议中共享白板,其他与会者可参 与标注。
- 共享投屏:使用华为云会议客户端投屏后,可将屏幕共享给与会者。
- 共享屏幕:单击"共享屏幕",可在会议中共享当前屏幕内容。

![](_page_60_Picture_11.jpeg)

# **2.9.4 IdeaHub S2** 退出会议

## 操作场景

会议结束时, IdeaHub S2退出会议。

## 操作步骤

在IdeaHub S2会控栏单击"离开会议"即可。

![](_page_61_Picture_7.jpeg)

# **2.10** 使用会议功能(网络研讨会)

# **2.10.1** 分配网络研讨会资源

## 操作场景

使用网络研讨会前,需要先进行资源分配与激活。

### 说明

- 一次性资源
	- 一次性资源分配之后需要激活才可以召开正式会议,激活后72小时内可无限次使用, 激活前只能召开受限的测试会议(最大5嘉宾+10观众接入,限时45分钟)。
	- 一次性资源最大有效期是1年,购买后请一年内激活使用,否则会自动过期。
- 一个网络研讨会资源同时只能分配给一个用户。
- 分配了网络研讨会资源的用户,才可以创建网络研讨会;若用户仅加入网络研讨会,则无需 网络研讨会资源。
- 企业管理员可给同一个用户分配最多10个网络研讨会资源。

## 操作步骤

步骤**1** 企业管理员分配网络研讨会一次性资源给企业内用户。

- 1. 使用华为云会议企业管理员账号登录<mark>[华为云会议管理平台](https://meeting.huaweicloud.com/#/login)</mark>。
- 2. 从左侧导航栏进入"管理员>企业管理>网络研讨会资源"页面。
- 3. 选择需要分配的网络研讨会资源,单击资源右下角的"分配"按钮。
- 4. 在"分配网络研讨会资源"窗口,选择指定用户,单击"确定"为其分配网络研 讨会。

![](_page_62_Picture_123.jpeg)

**步骤2** 分配后,企业管理员可激活一次性资源。

#### 说明

非管理员的企业用户在正式会议开始前需联系企业管理员进行激活。

- 1. 从左侧导航栏进入"管理员>企业管理>网络研讨会资源"页面。
- 2. 选择需要激活的网络研讨会资源,单击资源右上角的"激活"按钮。
- 3. 阅读激活说明后可勾选"我已知晓",单击"确定"完成激活。

![](_page_62_Picture_124.jpeg)

**----**结束

# **2.10.2** 创建网络研讨会

## 操作场景

主持人根据表 **A**企业年度总结会创建网络研讨会。

表 **2-14** A 企业年度总结会

![](_page_63_Picture_174.jpeg)

## 操作步骤

- 步骤**1** 主持[人登录华为云会议管理平台。](https://meeting.huaweicloud.com/#/login)
- 步骤**2** 从左侧导航栏进入"网络研讨会 > 创建网络研讨会"。
- 步骤**3** 按照表 网络研讨会关键参数完成设置和创建。

#### 表 **2-15** 网络研讨会关键参数

![](_page_63_Picture_175.jpeg)

![](_page_64_Picture_101.jpeg)

- "网络研讨会资源"里可选择网络研讨会规格,仅支持选择已分配到您的网络研讨会资源; 同一个网络研讨资源同时只能召开一个网络研讨会。
- "邀请嘉宾"中邀请的嘉宾,会在华为云会议客户端"我的会议"中看到此网络研讨会;并 根据下面勾选的通知方式,收到相应通知;最大支持邀请100个嘉宾。
- "邀请嘉宾"非必选,您只要将创建完成后生成的嘉宾入会信息分享给嘉宾,嘉宾即可入 会。
- 请勿在"邀请嘉宾"处邀请观众,您需要将创建完成后生成的观众入会信息分享给观众,进 行观众邀请。

**----**结束

# **2.10.3** 邀请嘉宾与观众

### 操作场景

网络研讨会创建成功后,主持人分享会议信息进行嘉宾和观众邀请。

#### 操作步骤

#### 步骤**1** 主持[人登录华为云会议管理平台。](https://meeting.huaweicloud.com/#/login)

步骤2 从左侧菜单栏进入"网络研讨会 > 我的网络研讨会",找到创建完成的网络研讨会。 步骤**3** 单击"复制邀请",可通过分享观众、嘉宾、主持人的入会信息,邀请他人入会。

![](_page_65_Picture_120.jpeg)

#### 说明

- 网络研讨会支持使用会议ID+密码入会,或者单击入会链接一键入会两种方式。
- 网络研讨会根据用户入会时使用的入会链接或密码的角色作为用户在网络研讨会会中的角 色。即任意用户获取到嘉宾入会链接或者嘉宾密码后,都可以以嘉宾身份加入网络研讨会。 请注意不要将主持人和嘉宾入会信息分享给观众。

#### **----**结束

## **2.10.4** 装修观众会前等待界面

#### 操作场景

网络研讨会创建成功后,主持人装修观众会前等待界面。

### 操作步骤

- 步骤**1** 主持[人登录华为云会议管理平台。](https://meeting.huaweicloud.com/#/login)
- 步骤**2** 从左侧菜单栏进入"网络研讨会 > 我的网络研讨会",找到需要设置的网络研讨会, 单击"详情"打开页面。
- 步骤**3** 在"网络研讨会详情"页面,单击"高级设置"进入"观众会前等待界面设置"。

![](_page_65_Picture_121.jpeg)

步骤4 输入A企业年度总结大会的简介,并上传封面、A企业LOGO、暖场视频,单击"保存 设置"。

![](_page_66_Picture_77.jpeg)

观众提前进入网络研讨会时,会看到此处配置界面。

**----**结束

# **2.10.5** 加入网络研讨会

## 操作场景

会议开始,主持人、嘉宾和观众使用桌面客户端加入网络研讨会。

## 主持人加入网络研讨会

步骤**1** 主持人下载华为云会议桌面客户端,输入账号密码并登录。

![](_page_67_Picture_54.jpeg)

步骤**2** 在桌面客户端主页右侧的会议列表中,找到创建好的网络研讨会,单击"加入"进入 网络研讨会。

![](_page_67_Picture_55.jpeg)

**----**结束

# 嘉宾和观众加入网络研讨会

● 链接入会

- a. 从主持人或其他嘉宾处获取嘉宾入会链接。
- b. 在浏览器打开会议链接,单击"通过浏览器入会",输入名称后单击"加入 会议"即可。

![](_page_68_Picture_4.jpeg)

![](_page_68_Picture_74.jpeg)

● 会议ID和密码入会

打开华为云会议客户端或IdeaHub S2,单击"加入会议"使用会议ID和密码进入 网络研讨会。

![](_page_69_Picture_40.jpeg)

● 移动端扫码入会 登录华为云会议移动客户端,单击首页右上角"扫码"图标,通过扫描主持人分 享的二维码进入网络研讨会。

![](_page_70_Picture_2.jpeg)

# **2.10.6** 开启观众观看

## 操作场景

会议开始,主持人开启观众观看。

## 操作步骤

会议开始后,主持人单击会中界面下方导航"观众观看 > 确定",即可开启网络研讨 会。

开启后,观众将从会前等待界面进入会议,可观看网络研讨会。

![](_page_71_Picture_2.jpeg)

# **2.10.7** 设置观众观看画面

## 操作场景

会议过程中,主持人设置观众观看画面。

## 操作步骤

主持人单击会中界面下方导航栏"观众观看"右侧的箭头,可将画面效果设置为"仅 一元,六十五五十九五十九。<br>看演讲者"或"看所有嘉宾"。

![](_page_71_Picture_8.jpeg)
#### 说明

- 仅看演讲者:观众界面将全屏显示演讲者画面。
- 看所有嘉宾:观众界面将以画廊模式显示所有嘉宾画面。
- 当会议中有共享时,观众观看画面会自动变为观看共享大画面+演讲者视频小画面。
- 当会议中主持人发起广播多画面时,PC端观众观看画面会自动变为广播画面,移动端不支持 观看广播多画面。
- 当主持人设置看所有嘉宾时,观众侧可以看到所有嘉宾,根据嘉宾个数自动均分多画面。PC 端一屏最大显示25画面,移动端一屏最大显示16画面。
- 观众观看画面优先级为: 共享>广播>仅看演讲者/看所有嘉宾。
- 设置观众观看画面功能仅PC端可操作,移动端暂不支持。

# **2.10.8** 会中共享

## 操作场景

会议过程中,主持人和嘉宾进行桌面共享。

## 操作步骤

- 步骤**1** 主持人或嘉宾单击会中界面下方导航栏"共享",选择共享屏幕、白板或程序。
- 步骤**2** 共享后,其他嘉宾可观看共享内容并进行标注;观众仅能观看共享内容,不支持主动 标注。

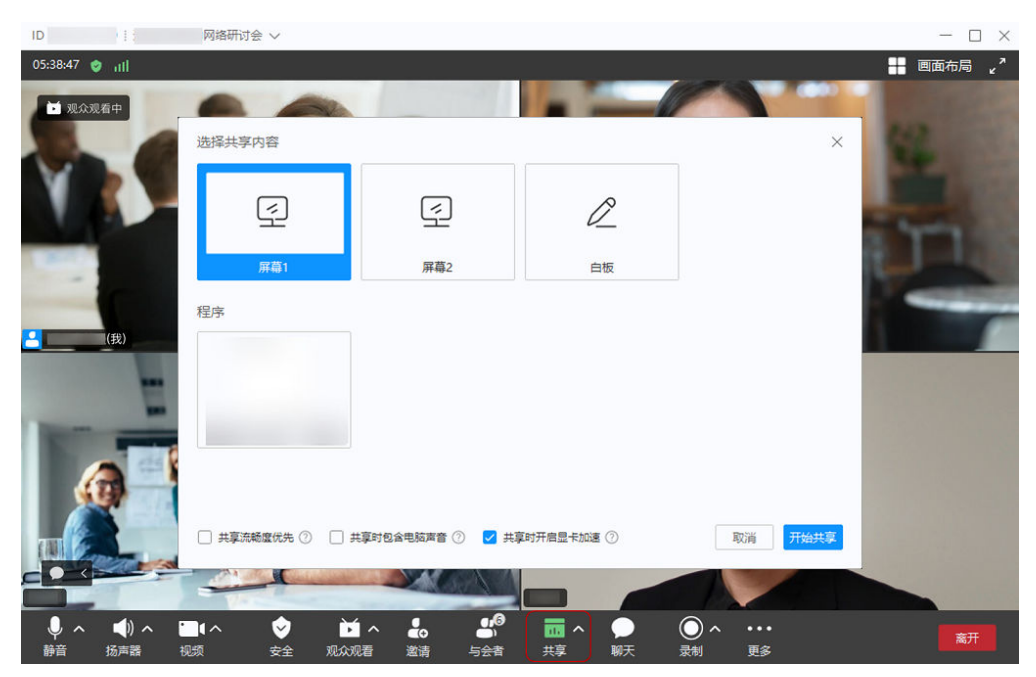

#### **----**结束

## **2.10.9** 结束网络研讨会

## 操作场景

会议结束,主持人选择离开或结束网络研讨会。

## 操作步骤

- 主持人:单击会中界面右下角"离开" > "结束全体会议"可结束会议。
- 嘉宾和观众:单击会中界面右下角"离开" > "确定"可退出会议。

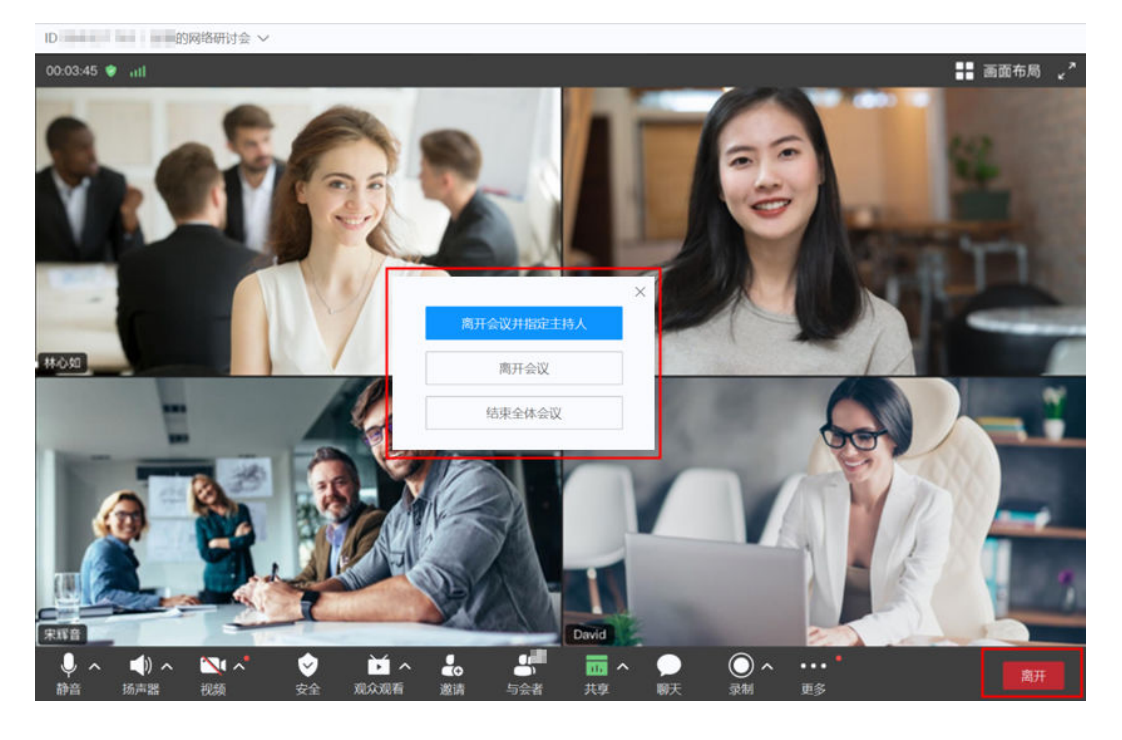

#### 说明

- 结束后,如果结束时的时间未到预约的结束时间,则网络研讨会还可以继续被召开。
- 网络研讨会中主持人和嘉宾全部离开后,会议会在1分钟内自动结束。

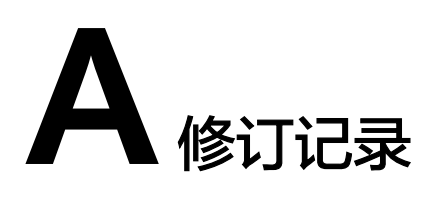

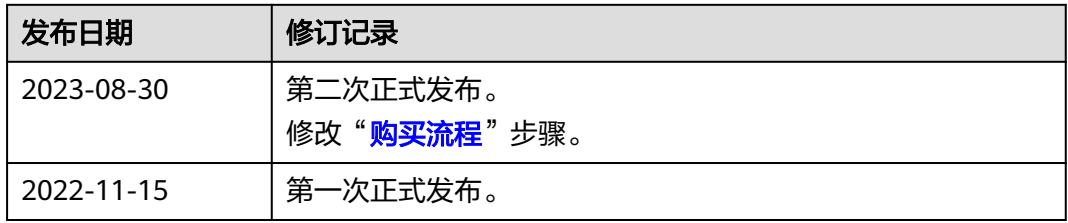